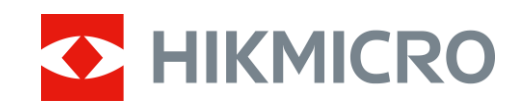

# Thermische monoculair CONDOR-serie

Gebruikershandleiding V5.5.83 202311

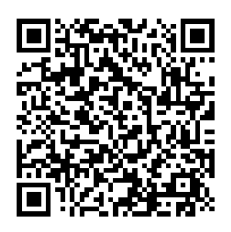

**Contact** 

# Inhoudsopgave

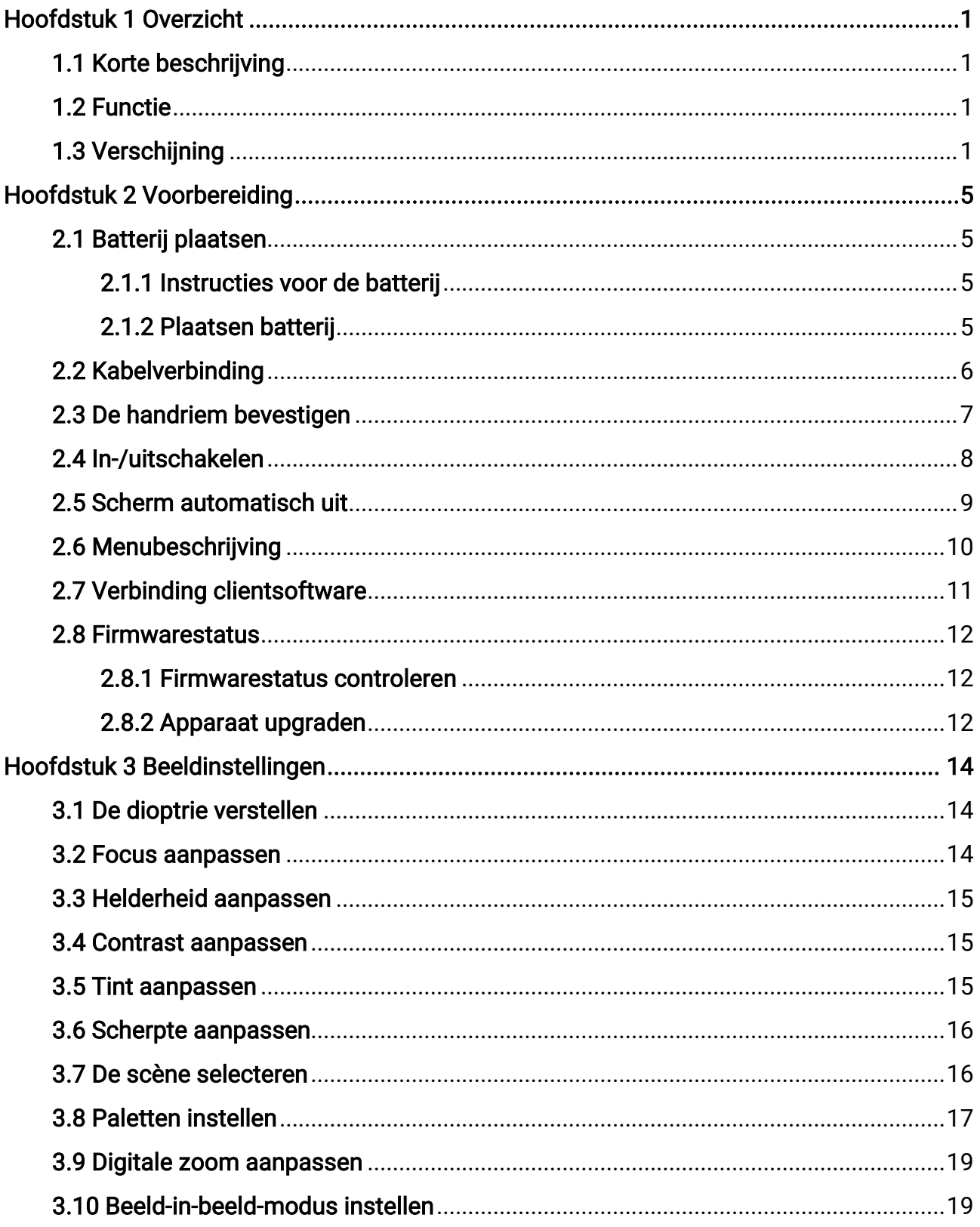

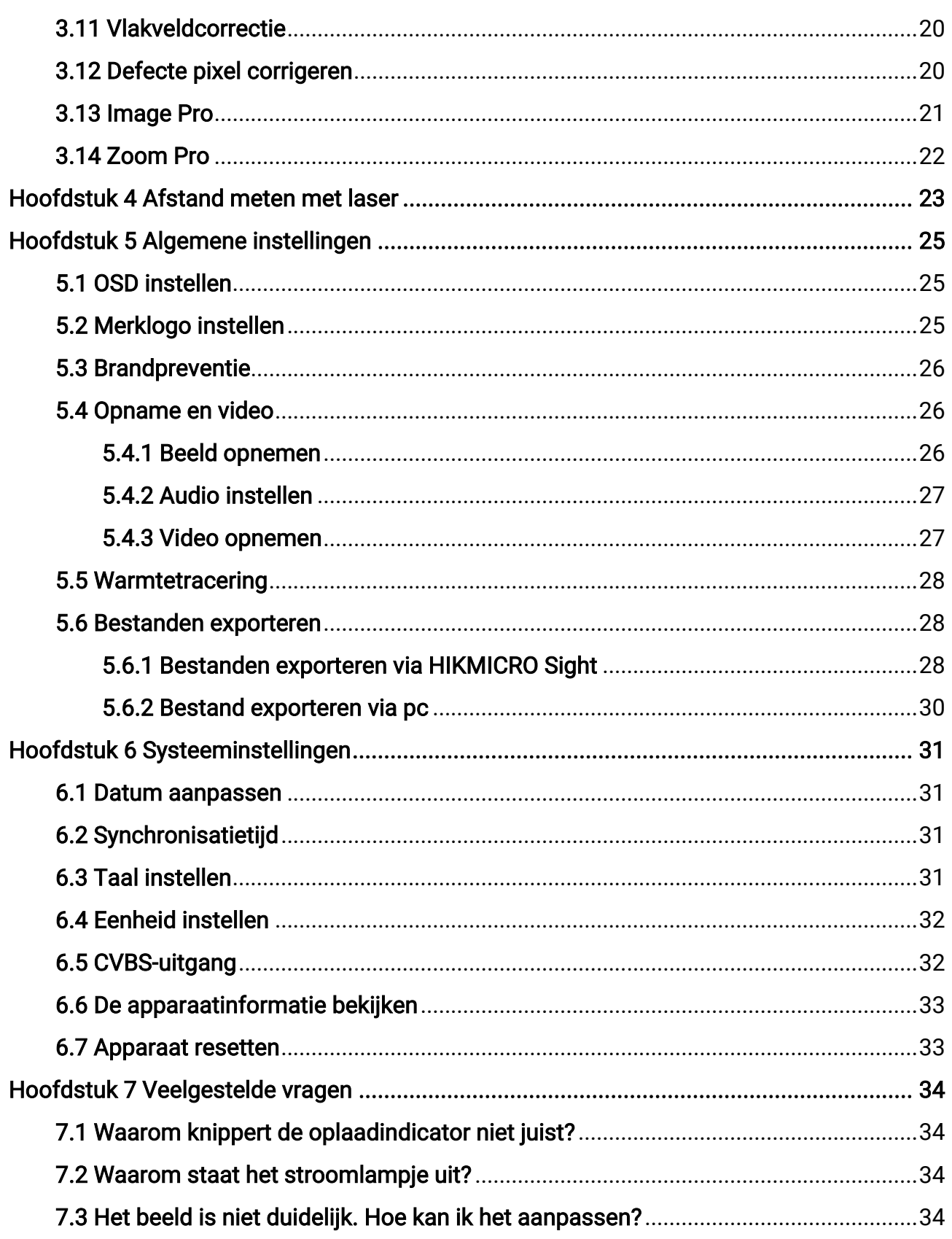

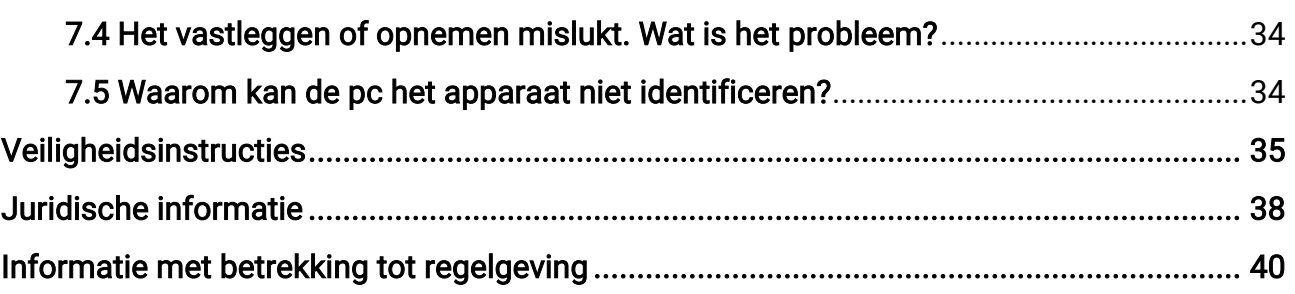

# Hoofdstuk 1 Overzicht

# <span id="page-4-1"></span><span id="page-4-0"></span>1.1 Korte beschrijving

HIKMICRO CONDOR thermische monoculair is uitgerust met een infrarooddetector en een OLED-scherm van 1024 × 768. Met minder dan 20 mK NETD, wat staat voor een hoge thermische gevoeligheid, is beeldkwaliteit en detailherkenning gegarandeerd, zelfs in de moeilijkste weersomstandigheden. De 1000 m laserafstandsmeter kan nauwkeurig de afstand meten wanneer u in het bos of veld aan het rondspeuren bent of bij weinig licht aan het observeren bent. Het apparaat wordt hoofdzakelijk gebruikt bij de jacht in het bos en in het veld, bij vogelspotten, het zoeken naar dieren, avonturen beleven en reddingsscenario's.

# <span id="page-4-2"></span>1.2 Functie

### Zoom Pro

Zoom Pro, een geavanceerd verwerkingsalgoritme voor ingezoomde beelden, zorgt voor maximale beeldoptimalisatie tijdens het digitaal inzoomen, in het bijzonder van 1× naar 2× en 4×.

### Afstandsmeting

De ingebouwde laserafstandsmeter zorgt voor een precieze afstand tussen het doel en de waarnemingspositie.

### Scherm automatisch uit

De functie Scherm automatisch uit zorgt ervoor dat het apparaat in standbymodus/activatiemodus gaat door verandering van hoek. De functie maakt het scherm donkerder om energie te besparen en de batterij langer te laten meegaan.

### Verbinding clientsoftware

Het apparaat kan momentopnames maken, video's opnemen en parameters instellen met de HIKMICRO Sight-app nadat u het via een hotspot met uw telefoon heeft verbonden.

# <span id="page-4-3"></span>1.3 Verschijning

Het uiterlijk kan per model variëren. Houd het eigenlijke product aan als referentie.

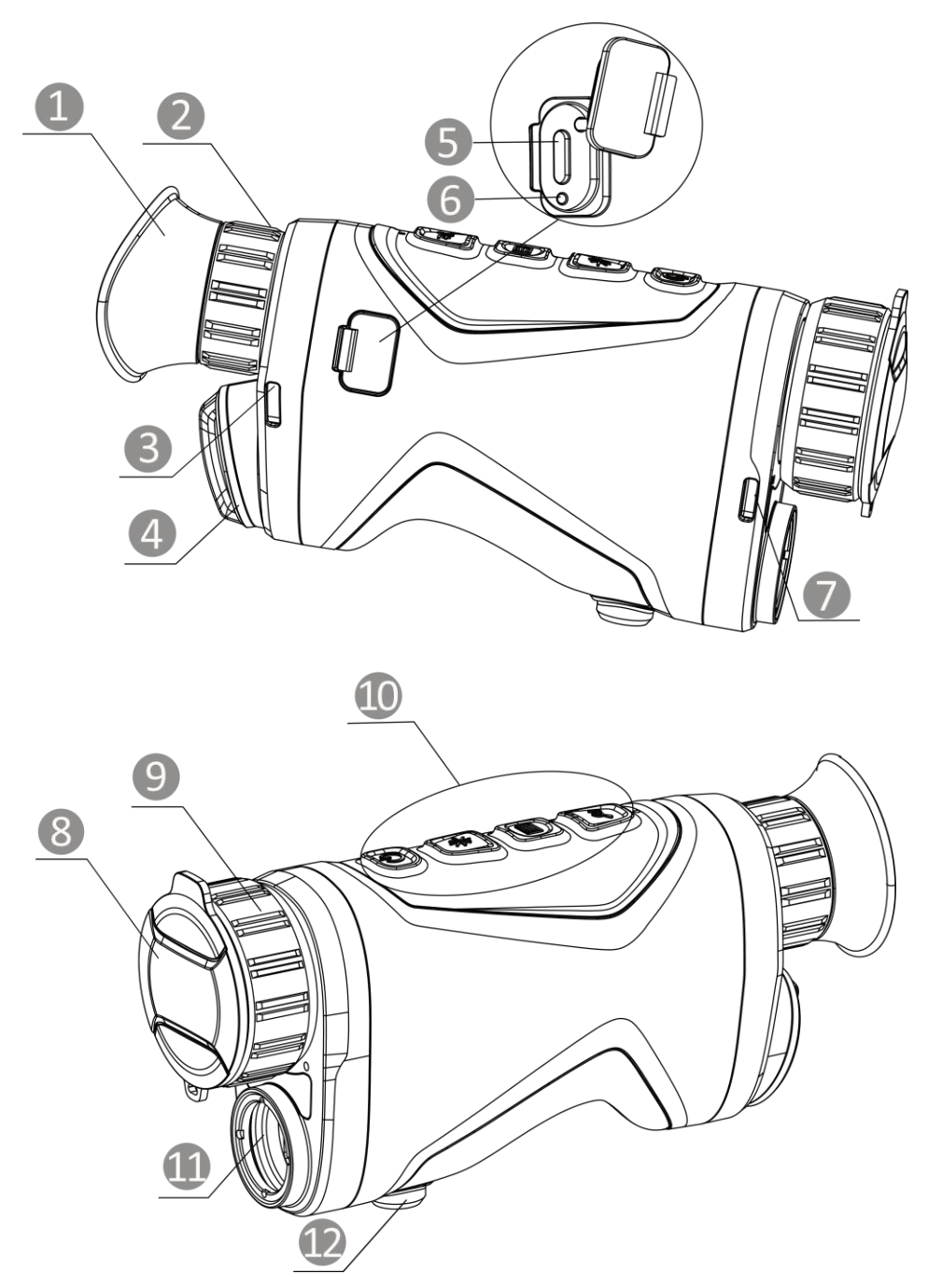

Afbeelding 1-1 Verschijning

### Tabel 1-1 Componenten

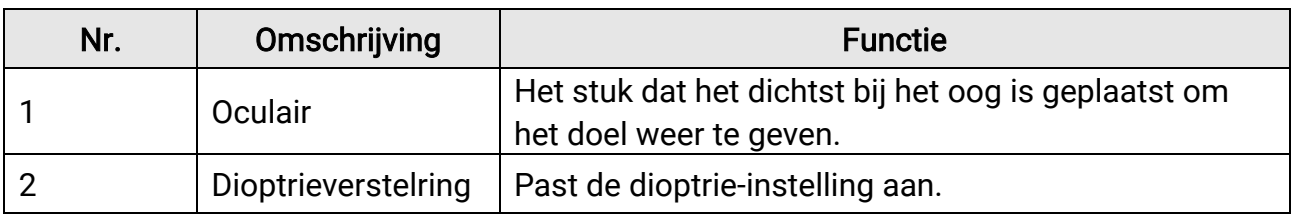

## Gebruiksaanwijzing thermische monoculair

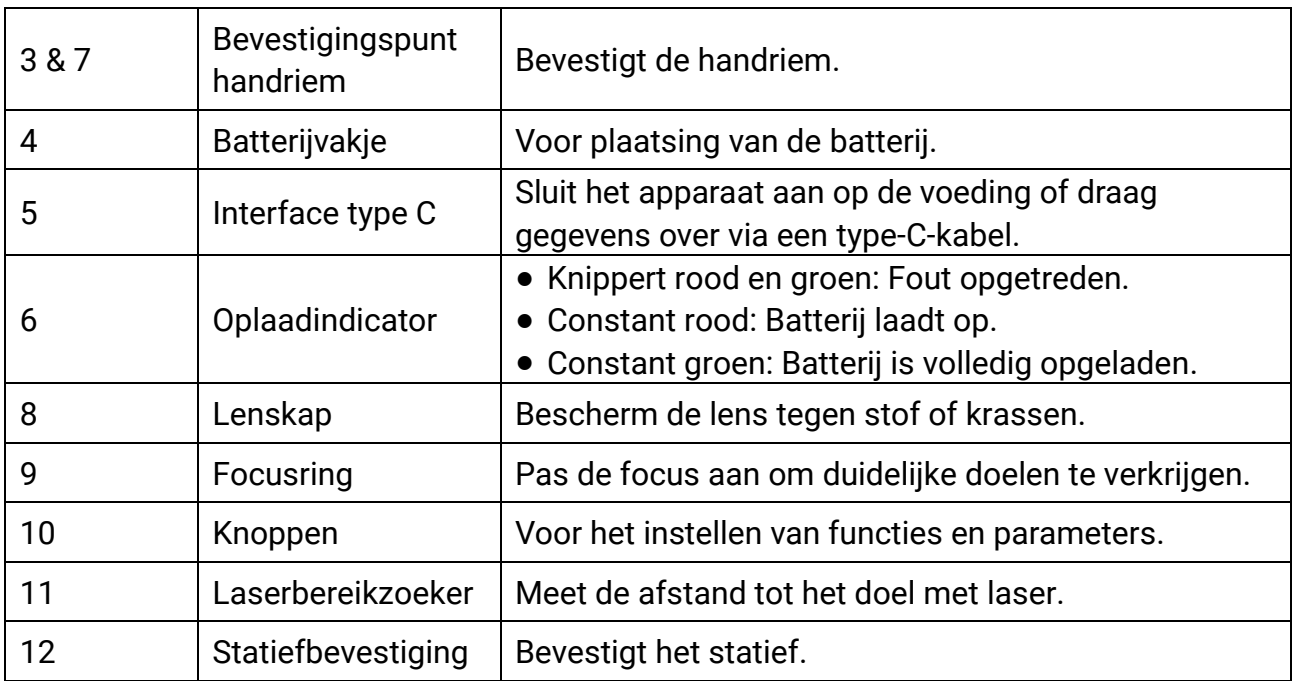

## Tabel 1-2 Toelichting van de knoppen

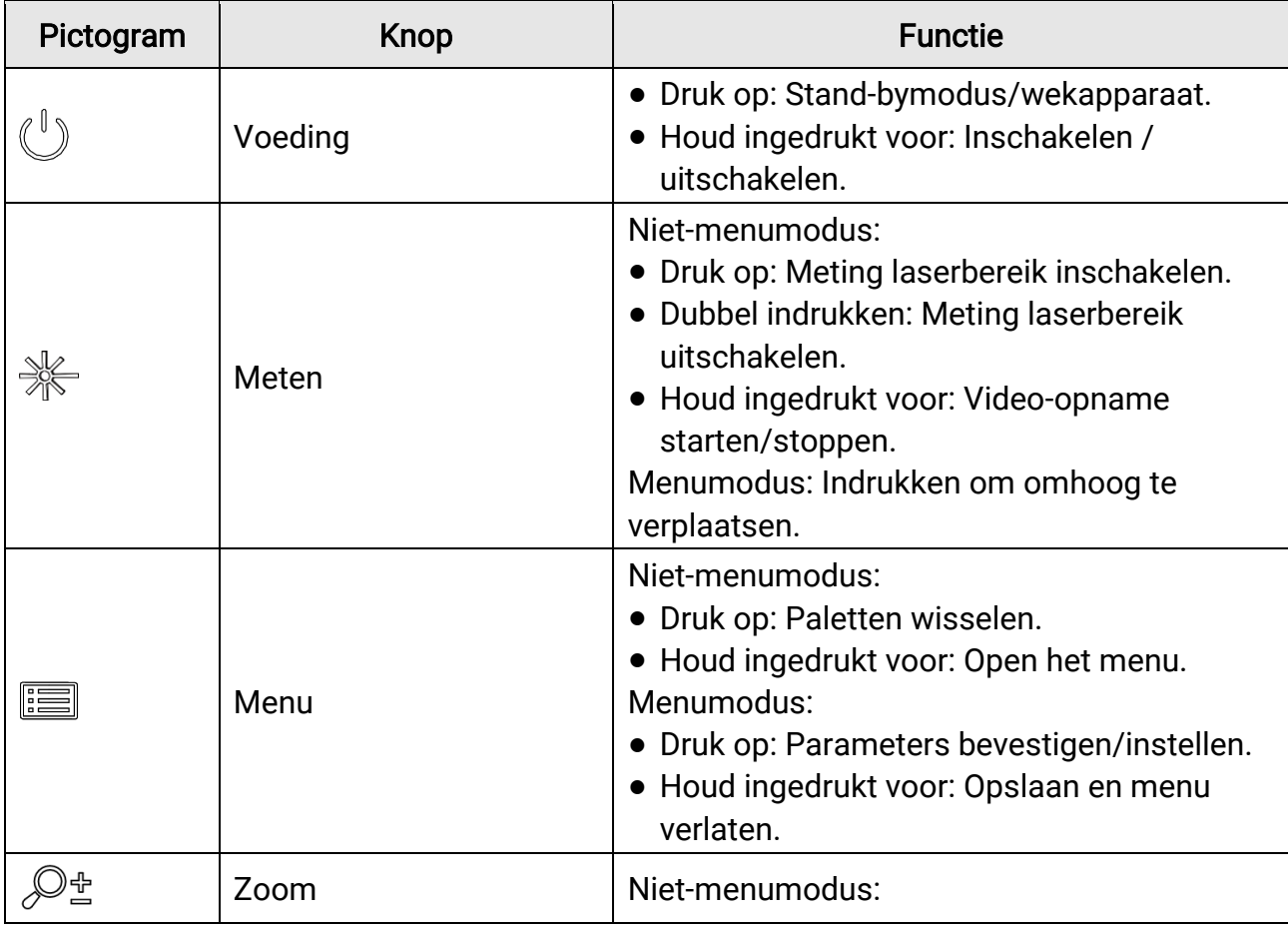

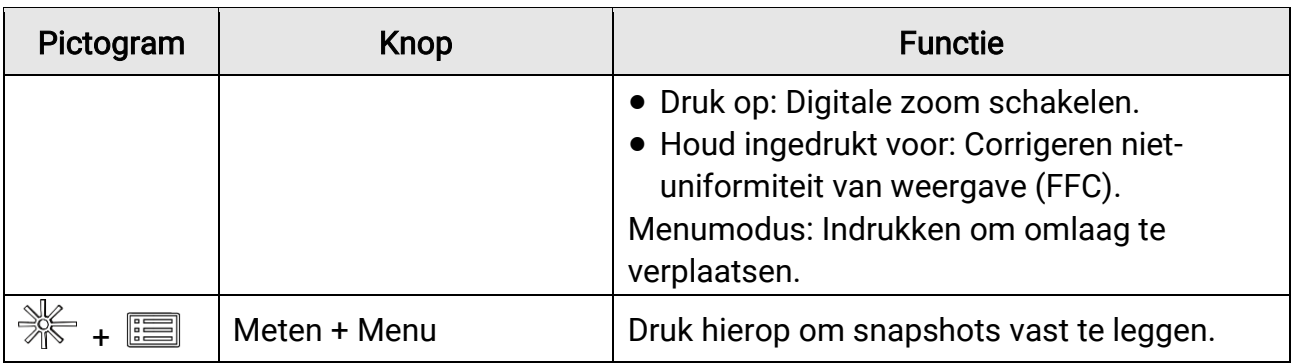

## **Li**Opmerking

Als de functie Scherm automatisch uit is ingeschakeld en je drukt op  $\binom{0}{2}$  om de standbymodus in te schakelen, kun je het apparaat ook kantelen of draaien om het te activeren. Raadpleeg *[Scherm automatisch uit](#page-12-0)* voor gedetailleerde handelingen.

# Hoofdstuk 2 Voorbereiding

<span id="page-8-0"></span>Pak het apparaat en de accessoires uit. Controleer ze met de verpakkingslijst om er zeker van te zijn dat het apparaat en de accessoires erin zitten en kunnen worden gebruikt. Lees de gebruikershandleiding om meer te weten te komen over de gebruiksmethoden en waarschuwingen.

# <span id="page-8-1"></span>2.1 Batterij plaatsen

## <span id="page-8-2"></span>2.1.1 Instructies voor de batterij

- Het externe verwisselbare batterijtype is 18650 en de afmetingen van de batterij moeten 19 mm × 70 mm zijn. De nominale spanning en capaciteit zijn 3,6 VDC/3200 mAh.
- Verwijder de batterij als het apparaat lange tijd niet wordt gebruikt.
- <span id="page-8-3"></span>• Laad de batterij vóór het eerste gebruik minimaal 4 uur op.

## 2.1.2 Plaatsen batterij

Stop de batterij in het batterijvak.

### **Stappen**

1. Draai het klepje van het batterijencompartiment linksom (1) om het los te maken en trek het dekseltje van het batterijencompartiment eruit (2).

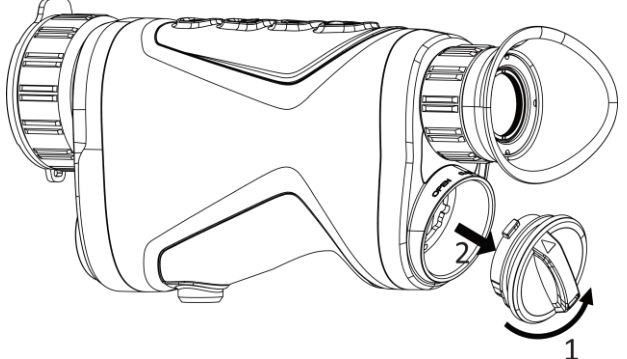

### Afbeelding 2-1 De klep losmaken

2. Plaats een batterij in het batterijencompartiment zoals de positief- en negatiefmerktekens dat aangeven.

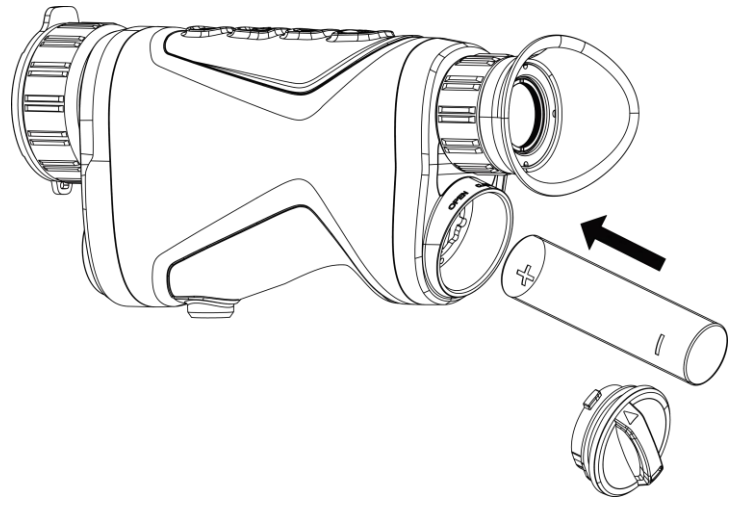

Afbeelding 2-2 Plaats de batterij

3. Plaats het deksel van het batterijencompartiment (3) terug en draai het met de klok mee (4) totdat het vastzit en vergrendeld is.

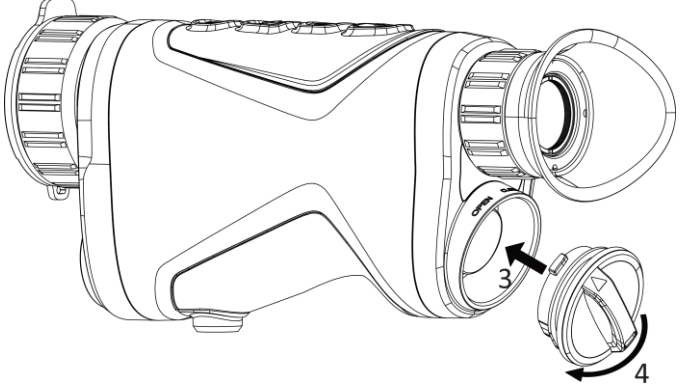

Afbeelding 2-3 De klep sluiten

# <span id="page-9-0"></span>2.2 Kabelverbinding

Verbind het apparaat en de stroomadapter met een type-C-kabel om het apparaat op te laden. U kunt ook het apparaat verbinden met een pc om bestanden te exporteren.

- 1. Til het lipje van de type-C-interface op.
- 2. Verbind het apparaat en de stroomadapter met een type-C-kabel om het apparaat op te laden.

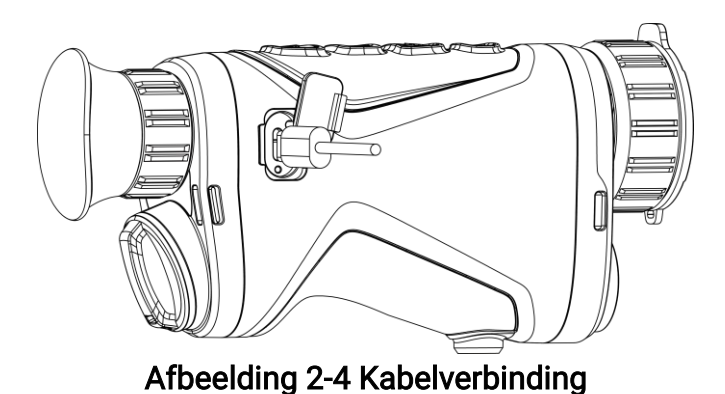

## **Li**Opmerking

- Laad het apparaat op nadat de batterij in het batterijencompartiment van het apparaat is geplaatst.
- De laadtemperatuur moet 0°C tot 45°C zijn.

# <span id="page-10-0"></span>2.3 De handriem bevestigen

#### **Stappen**

1. Schuif een uiteinde van de handriem door het bevestigingspunt.

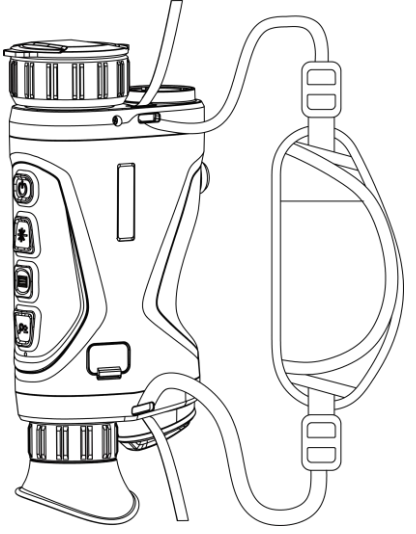

Afbeelding 2-5 Handriem door de bevestigingspunten halen

2. Haal de handriem door de gesp van de handriem en maak de handriem vast.

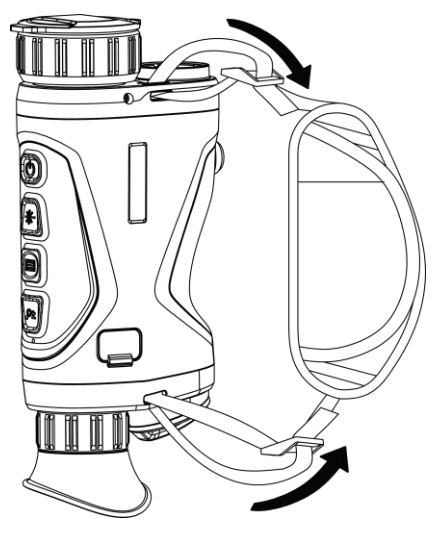

Afbeelding 2-6 Handriem bevestigen

- 3. Herhaal bovenstaande stappen om de montage te voltooien.
- <span id="page-11-0"></span>4. Zet de handriem strakker of losser, indien nodig.

# 2.4 In-/uitschakelen

### Inschakelen

Als het apparaat is aangesloten met een netsnoer of de batterij vol genoeg is, houdt u  $\mathbb{U}$ ingedrukt om het apparaat in te schakelen.

### Uitgeschakeld

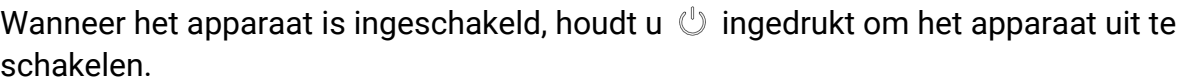

## $\mathbb E$ Opmerking

- Het uitschakelen wordt afgeteld wanneer u het apparaat uitschakelt. Druk op een willekeurige toets om het aftellen te onderbreken en het uitschakelen te annuleren.
- Automatische uitschakeling bij bijna lege batterij kan niet worden geannuleerd.

### Auto uitschakelen

U kunt de automatische uitschakeltijd instellen voor uw apparaat.

- 1. Houd  $\equiv$  ingedrukt om het menu weer te geven.
- 2. Ga naar  $\frac{\Box \Diamond}{\Box \Box \Diamond}$  Geavanceerde instellingen en selecteer  $\Diamond$  Algemene instellingen.

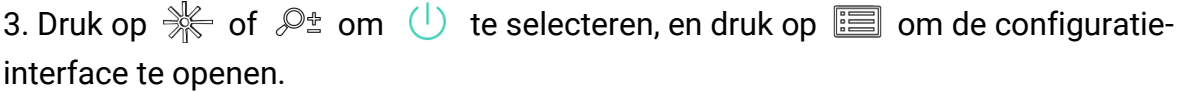

4. Druk op  $\frac{1}{\sqrt{2}}$  of  $\frac{1}{\sqrt{2}}$  om de tijd voor automatisch uitschakelen te selecteren zoals vereist en druk op **om** te bevestigen.

5. Houd  $\equiv$  ingedrukt om op te slaan en te verlaten.

### **Li**Opmerking

- Het batterijpictogram geeft de batterijstatus weer. **B**betekent dat de batterij volledig is opgeladen,  $\Box$  betekent dat de batterij bijna leeg is en  $\Box$  betekent dat het opladen van de batterij abnormaal is.
- Wanneer wordt weergegeven dat de batterij bijna leeg is, laadt u deze op.
- Het aftellen voor automatisch uitschakelen begint opnieuw wanneer het apparaat uit de stand-bymodus komt, of wanneer het apparaat opnieuw wordt opgestart.

# <span id="page-12-0"></span>2.5 Scherm automatisch uit

De functie Scherm automatisch uit maakt het scherm donkerder om energie te besparen en de batterij langer te laten meegaan. Het apparaat blijft echter aan en u kunt de liveweergave op de HIKMICRO Sight-app bekijken wanneer u het apparaat met de app verbindt.

### **Stappen**

- 1. Scherm automatisch uit inschakelen.
	- 1). Houd  $\equiv$  ingedrukt om het menu weer te geven.
	- 2). Ga naar  $\frac{1}{2}$  Geavanceerde instellingen en druk op  $\frac{1}{2}$  of  $\mathbb{Q}_2$  om  $\frac{1}{2}$  te

### selecteren.

- 3). Druk op  $\equiv$  om Scherm automatisch uit in te schakelen.
- 4). Houd  $\equiv$  ingedrukt om de instellingen op te slaan en af te sluiten.
- 2. U kunt een van de volgende methoden gebruiken om de stand-bymodus in te schakelen wanneer het scherm is ingeschakeld:
	- Kantel het apparaat meer dan 70° naar beneden.
	- Draai het apparaat meer dan 75° horizontaal.
	- Houd het apparaat stil en beweeg het niet gedurende 5 minuten.

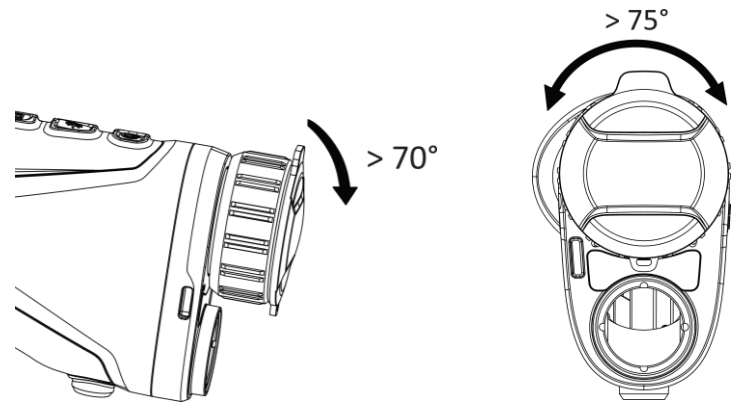

Afbeelding 2-7 Stand-by-modus

- 3. U kunt een van de volgende methoden gebruiken om het apparaat te activeren wanneer het scherm is uitgeschakeld:
	- Kantel het apparaat omlaag van 0° tot 60° of omhoog.
	- Draai het apparaat horizontaal van 0° tot 75°.
	- Druk op  $\cup$  om het apparaat te activeren.

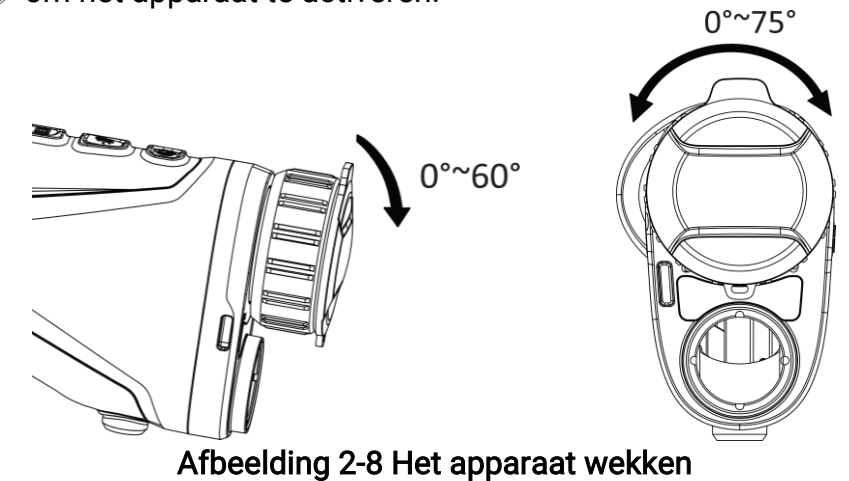

# <span id="page-13-0"></span>2.6 Menubeschrijving

Houd  $\equiv$  ingedrukt in de liveweergave-interface om het menu te tonen.

## Gebruiksaanwijzing thermische monoculair

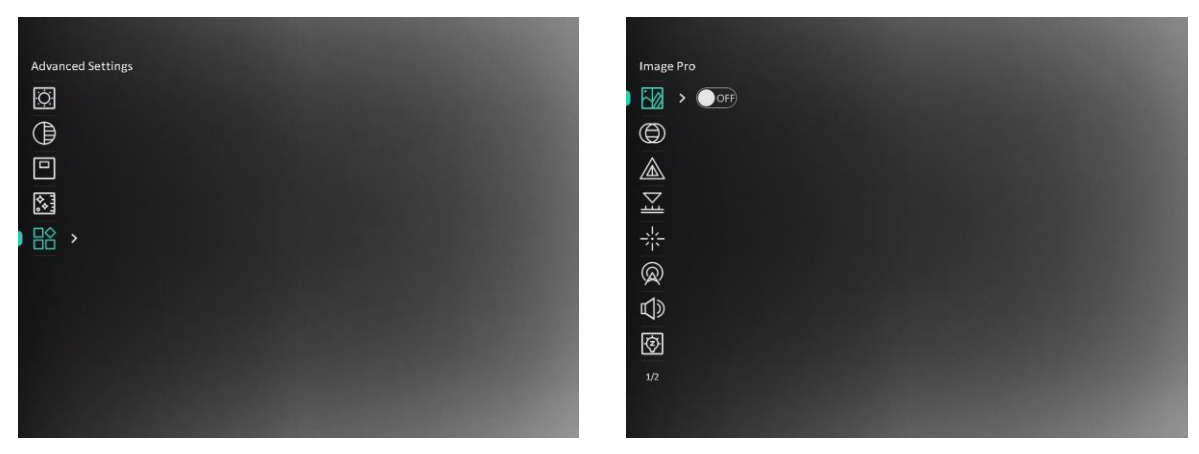

### Afbeelding 2-9 Menubeschrijving

- Druk op  $\mathcal{H}$  om de cursor omhoog te bewegen.
- Druk op  $\mathcal{P}_{\pm}$  om de cursor omlaag te bewegen.
- <span id="page-14-0"></span>• Druk op  $\equiv$  om te bevestigen en houd ingedrukt om het menu te verlaten.

## 2.7 Verbinding clientsoftware

Verbind het apparaat met de HIKMICRO Sight App via hotspot, daarna kunt u foto's maken, video's opnemen of parameters configureren op uw telefoon.

#### **Stappen**

1. Zoek naar HIKMICRO Sight in de App Store (iOS-apparaat) of Google Play™ (Androidapparaat) of scan de QR-code om de app te downloaden en te installeren.

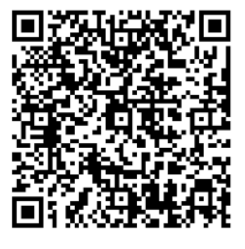

Android-systeem iOS-systeem

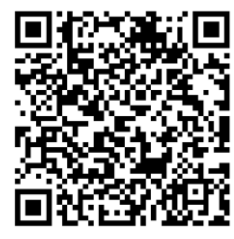

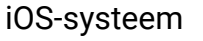

- 2. Houd  $\equiv$  ingedrukt om het menu weer te geven.
- 3. Ga naar  $\frac{1}{2}$  Geavanceerde instellingen en druk op  $\frac{1}{2}$  of  $\mathbb{P}^{\pm}$  om  $\mathbb{Q}$  te selecteren.
- 4. Druk op  $\equiv$  om de instellingsinterface te openen.
- 5. Druk op of selecteer Hotspot  $\frac{1}{2}$  of  $\frac{1}{2}$  om Hotspot te selecteren. De hotspot-functie is ingeschakeld.
- 6. Schakel het WLAN van uw telefoon in en maak verbinding met de hotspot.
	- Hotspotnaam: HIKMICRO\_serienr.
	- Hotspotwachtwoord: Serienr.

7. Open de app en verbind uw telefoon met het apparaat. U kunt de interface van het apparaat op uw telefoon bekijken.

### Opmerking

- Het apparaat kan geen verbinding maken met de app als u meerdere keren een verkeerd wachtwoord invoert. Raadpleeg *[Apparaat resetten](#page-36-1)* om de instellingen van het apparaat te herstellen en maak opnieuw verbinding met de app.
- Het apparaat moet voor het eerste gebruik worden geactiveerd. Het standaardwachtwoord moet na de activering worden gewijzigd.
- De hotspot kan niet worden ingeschakeld wanneer de batterij van het apparaat bijna leeg is.

# <span id="page-15-0"></span>2.8 Firmwarestatus

## <span id="page-15-1"></span>2.8.1 Firmwarestatus controleren

### **Stappen**

- 1. Open de HIKMICRO Sight en verbind uw apparaat met de app.
- 2. Controleer of er een upgradeprompt op de interface apparaatbeheer staat. Als u geen upgradeprompt ziet, is de firmware up-to-date. Anders is de firmware niet up-to-date.

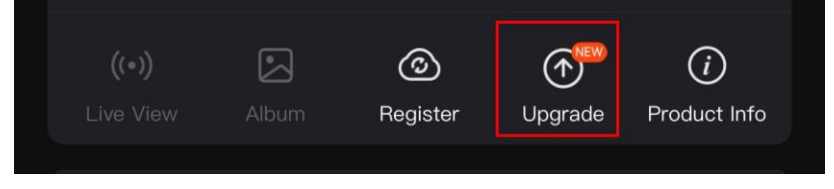

### Afbeelding 2-10 Firmwarestatus controleren

3. (Optioneel) Upgrade het apparaat als de firmware niet up-to-date is. Zie Apparaat [upgraden.](#page-15-2)

## <span id="page-15-2"></span>2.8.2 Apparaat upgraden

## Apparaat upgraden via HIKMICRO Sight

### Voordat u begint

Installeer HIKMICRO Sight op uw telefoon en verbind uw apparaat met de app.

- 1. Tik op de upgradeprompt om de interface voor de firmware-upgrade te openen.
- 2. Tik op Upgrade om de upgrade te starten.

### **Di**Opmerking

Het uitvoeren van de upgrade kan variëren als gevolg van app-updates. Gebruik de werkelijke app-versie ter referentie.

### Apparaat upgraden via de pc

### Voordat u begint

Schaf eerst het upgradepakket aan.

#### **Stappen**

- 1. Houd  $\equiv$  ingedrukt om het menu weer te geven.
- 2. Ga naar  $\frac{12}{10}$  Geavanceerde instellingen en selecteer  $\frac{2}{10}$  Functie-instellingen.
- 3. Druk op  $\frac{1}{\sqrt{2}}$  of  $\frac{1}{\sqrt{2}}$  om  $\frac{1}{\sqrt{2}}$  te selecteren, en druk op  $\frac{1}{\sqrt{2}}$  om de configuratie-

interface te openen.

- 4. Druk op  $\frac{1}{2}$  of  $\mathcal{D}_{\pm}$  om USB-apparaat te selecteren.
- 5. Sluit het apparaat aan op uw computer met de kabel.
- 6. Open de gevonden schijf, kopieer het upgradebestand en plak het in de rootdirectory van het apparaat.
- 7. Koppel het apparaat los van uw PC.
- 8. Start het apparaat opnieuw op.

### Resultaat

Het apparaat wordt automatisch geüpgraded. De voortgang van de upgrade wordt weergegeven in de interface.

# Hoofdstuk 3 Beeldinstellingen

<span id="page-17-0"></span>U kunt paletten, helderheid, scènes, FFC (flat field correction) en DPC (defective pixel correction) instellen voor het beste beeldeffect.

# <span id="page-17-1"></span>3.1 De dioptrie verstellen

Zorg ervoor dat het oculair uw oog bedekt en op het doelwit is gericht. Pas de dioptrieverstelring aan totdat de OSD-tekst of afbeelding duidelijk is.

## Li Opmerking

Raak bij het verstellen van de dioptrie het oppervlak van de lens NIET aan om te voorkomen dat er vlekken op de lens achterblijven.

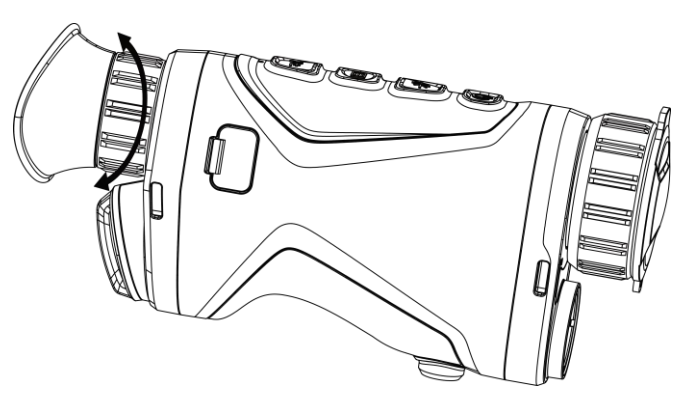

Afbeelding 3-1 De dioptrie verstellen

# <span id="page-17-2"></span>3.2 Focus aanpassen

Draai voorzichtig aan de focusring om de objectieflens scherp te stellen.

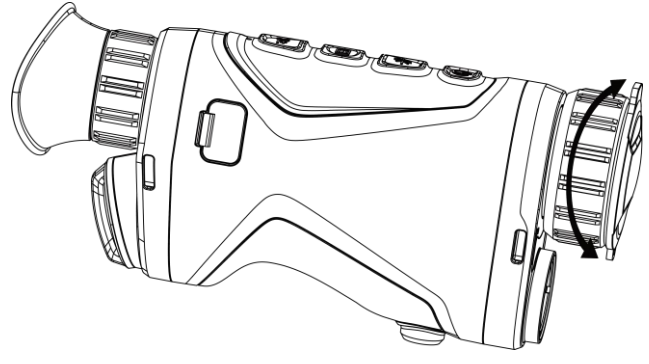

Afbeelding 3-2 Objectieflens afstellen

### LiOpmerking

Raak de lens NIET direct met uw vinger aan en zorg dat er zich geen scherpe voorwerpen in de buurt bevinden.

## <span id="page-18-0"></span>3.3 Helderheid aanpassen

U kunt de schermhelderheid instellen in het menu.

### **Stappen**

- 1. Houd  $\equiv$  ingedrukt om het menu weer te geven.
- 2. Druk op  $\frac{1}{2}$  of  $\mathcal{P}_\pm^+$  om  $\frac{1}{2}$  te selecteren en druk op  $\equiv$  om te bevestigen.
- 3. Druk op  $\frac{1}{2}$  of  $\mathcal{P}_\pm^*$  om de Beeldschermhelderheid aan te passen.
- <span id="page-18-1"></span>4. Houd  $\equiv$  ingedrukt om de instellingen op te slaan en af te sluiten.

## 3.4 Contrast aanpassen

### Stappen

- 1. Houd  $\equiv$  ingedrukt om het menu weer te geven.
- 2. Druk op  $\frac{1}{\sqrt{2}}$  of  $\mathcal{P}_\pm$  om  $\bigoplus$  te selecteren en druk op  $\boxed{\equiv}$  om te bevestigen.
- 3. Druk op  $\frac{1}{2}$  of  $\mathcal{P}_2$  om het contrast aan te passen.
- <span id="page-18-2"></span>4. Houd  $\equiv$  ingedrukt om op te slaan en te verlaten.

# 3.5 Tint aanpassen

- 1. Houd  $\equiv$  ingedrukt om het menu weer te geven.
- 2. Ga naar  $\frac{\Box \Diamond}{\Box \Diamond}$  Geavanceerde instellingen en druk op  $\frac{\Diamond \Diamond}{\Diamond}$  of  $\frac{\Diamond \Diamond \Diamond}{\Diamond}$  om  $\Box$  te selecteren.
- 3. Druk op  $\equiv$  om te bevestigen en druk op  $*$  of  $\mathbb{P}^*$  om een tint te selecteren. Warm en Koud kunnen worden geselecteerd.
- 4. Houd  $\equiv$  ingedrukt om op te slaan en te verlaten.

## Gebruiksaanwijzing thermische monoculair

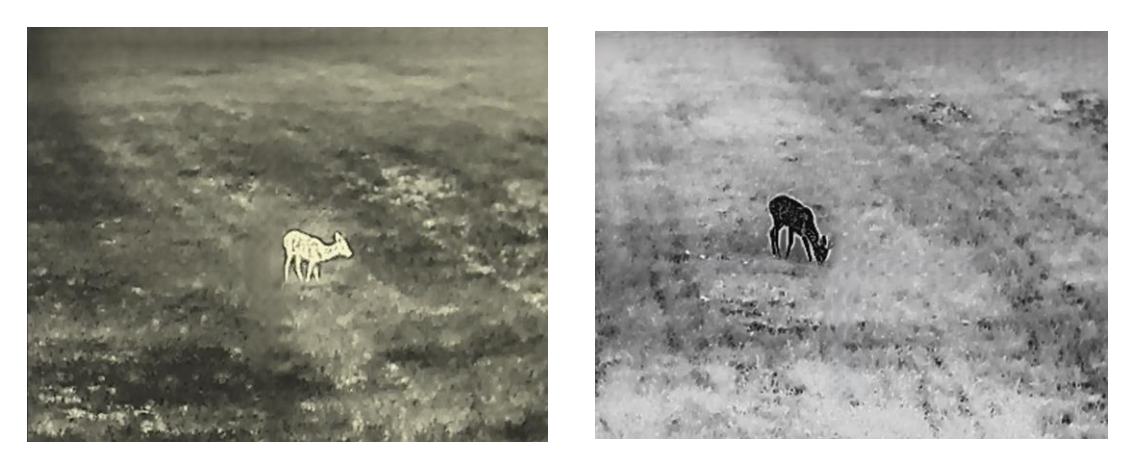

Afbeelding 3-3 Tint aanpassen

## <span id="page-19-0"></span>3.6 Scherpte aanpassen

#### **Stappen**

- 1. Houd  $\equiv$  ingedrukt om het menu weer te geven.
- 2. Ga naar  $\frac{\Box \Diamond}{\Box \Diamond}$  Geavanceerde instellingen en druk op  $\frac{\partial \Diamond}{\partial \Diamond}$  of  $\frac{\partial \Diamond}{\partial \Diamond}$  te selecteren.
- 3. Druk op  $\Xi$  om te bevestigen en druk op  $\frac{1}{2}$  of  $\mathcal{P}_\pm$  om de scherpte aan te passen.
- 4. Houd  $\equiv$  ingedrukt om op te slaan en te verlaten.

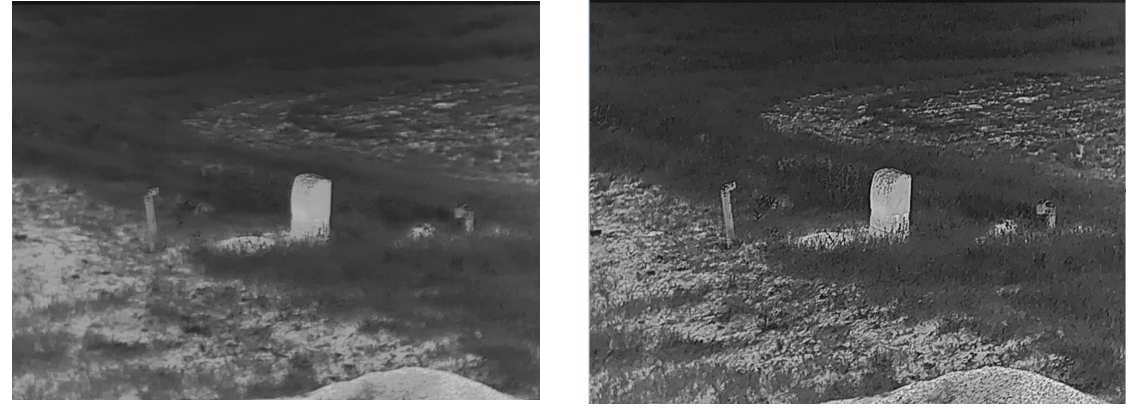

Afbeelding 3-4 Vergelijking van aanpassing scherpte

## <span id="page-19-1"></span>3.7 De scène selecteren

U kunt de juiste scène selecteren op basis van de scène die daadwerkelijke in gebruik is om de weergave te verbeteren.

#### **Stappen**

1. Houd  $\equiv$  ingedrukt om het menu weer te geven.

- 2. Ga naar  $\frac{12}{10}$  Geavanceerde instellingen en druk op  $\frac{1}{20}$  of  $\mathcal{P}_2$  om  $\frac{1}{20}$  te selecteren.
- 3. Druk op  $\equiv$  om de instellingsinterface te openen.
- 4. Druk op  $\frac{1}{2}$  of  $\mathcal{P}_2$  om de scène te schakelen.
	- Herkenning: Herkenning verwijst naar de herkenningsmodus en is aanbevolen in normale scènes.
	- Jungle: Jungle verwijst naar de junglemodus en wordt aanbevolen in een jachtomgeving.
- <span id="page-20-0"></span>5. Houd  $\equiv$  ingedrukt om de instellingen op te slaan en af te sluiten.

# 3.8 Paletten instellen

U kunt verschillende paletten selecteren om dezelfde scène met verschillende effecten weer te geven. Druk op  $\equiv$  in de liveweergave-interface om van palet te wisselen.

### **Witheet**

Het hete gedeelte is lichtgekleurd in het beeld. Hoe hoger de temperatuur, hoe lichter de kleur.

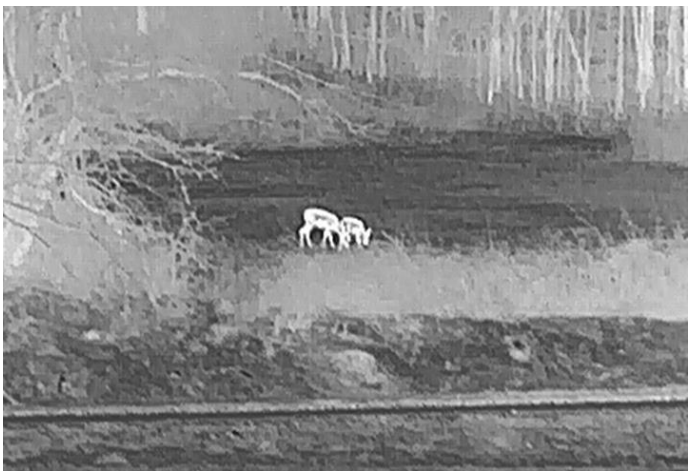

### **Zwartheet**

Het hete gedeelte is zwartgekleurd in het beeld. Hoe hoger de temperatuur, hoe donkerder de kleur.

## Gebruiksaanwijzing thermische monoculair

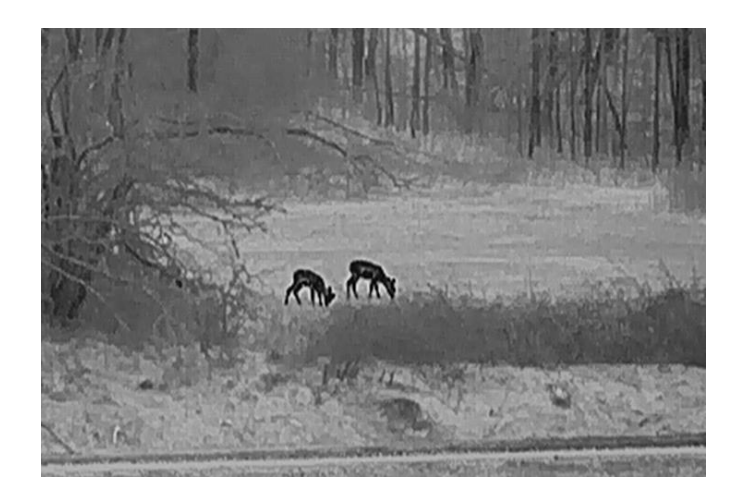

#### Rood-heet

Het hete gedeelte is roodgekleurd in het beeld. Hoe hoger de temperatuur, hoe roder de kleur.

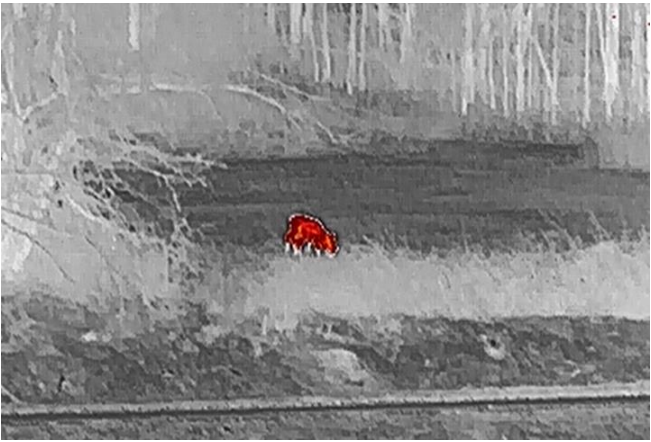

#### Samenvoegen

Het beeld is gekleurd van wit, geel, rood, roze naar paars, van hoge temperatuur naar lage temperatuur.

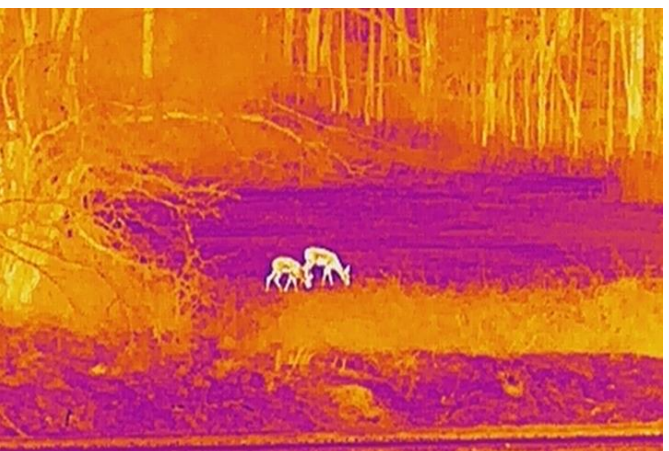

# <span id="page-22-0"></span>3.9 Digitale zoom aanpassen

Met deze functie kunt u in- en uitzoomen op het beeld. Druk op  $\mathcal{P}_\pm$  in de liveweergaveinterface, de digitale zoomverhouding schakelt tussen 1×, 2×, 4× en 8×.

### $\Box$ i Opmerking

Wanneer de digitale zoomverhouding wordt omgeschakeld, wordt linksboven in de interface de werkelijke vergroting weergegeven (werkelijke vergroting = optische vergroting lens × digitale zoomverhouding). De optische vergroting van de lens is bijvoorbeeld 2,8× en de digitale zoomverhouding is 2×, en de werkelijke vergroting is 5,6×.

# <span id="page-22-1"></span>3.10 Beeld-in-beeld-modus instellen

### **Stappen**

- 1. Houd  $\equiv$  ingedrukt om het menu weer te geven.
- 2. Druk op  $\mathcal{F}$  of  $\mathcal{P}^{\pm}$  om  $\boxed{\square}$  te selecteren.
- 3. Druk op  $\equiv$  om de PIP-modus in of uit te schakelen. De details worden in het midden bovenaan van de weergave weergegeven.
- 4. Houd  $\equiv$  ingedrukt om de instellingen op te slaan en te verlaten.

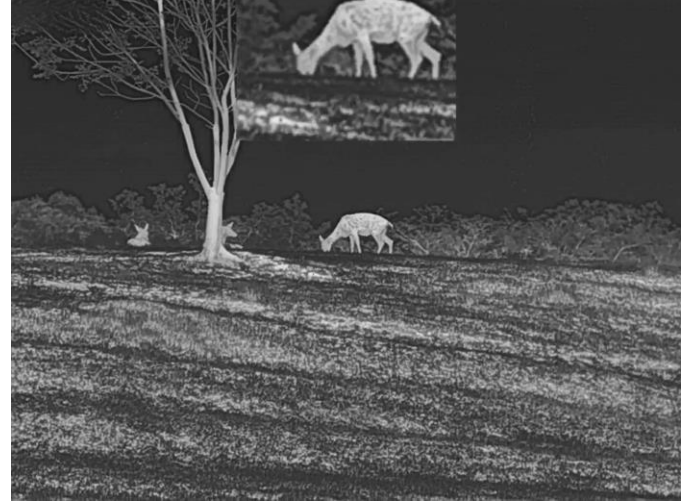

Afbeelding 3-5 Beeld-in-beeld-modus instellen

## **Li**Opmerking

Als de PIP-functie is ingeschakeld, zoomt alleen de PIP-weergave in bij het aanpassen van de digitale zoomverhouding.

# <span id="page-23-0"></span>3.11 Vlakveldcorrectie

Met deze functie kan non-uniformiteit van het beeld worden gecorrigeerd.

### **Stappen**

- 1. Houd  $\equiv$  ingedrukt om het menu weer te geven.
- 2. Ga naar  $\frac{|\mathbf{Q}|}{|\mathbf{Q}|}$  Geavanceerde instellingen en selecteer  $\frac{|\mathbf{Q}|}{|\mathbf{Q}|}$  Functie-instellingen.
- 3. Druk op  $\frac{1}{2}$  of  $\frac{1}{2}$  om  $\frac{1}{2}$  te selecteren, en druk op  $\frac{1}{2}$  om de configuratieinterface te openen.
- 4. Druk op  $\frac{1}{2}$  of  $\mathcal{P}_\pm^+$  om de FFC-modus te schakelen.
	- Handmatige FFC: Houd  $\mathbb{Q}^*$  ingedrukt in de live-weergave om de niet-uniformiteit van de weergave te corrigeren.
	- Auto-FFC: Het apparaat voert de FFC automatisch uit volgens het ingestelde schema bij het inschakelen van de camera.
	- Extern: Plaats de lenskap en houd vervolgens  $\mathcal{P}_{\pm}$  ingedrukt in liveweergave om de niet-uniformiteit van de weergave te corrigeren.
- 5. Houd  $\equiv$  ingedrukt om de instellingen op te slaan en te verlaten.

## **Li**Opmerking

Het aftellen start voordat het apparaat automatisch FFC uitvoert.

# <span id="page-23-1"></span>3.12 Defecte pixel corrigeren

Het apparaat kan defecte pixels op het scherm die niet werken zoals verwacht corrigeren.

- 1. Houd  $\equiv$  ingedrukt om het menu weer te geven.
- 2. Ga naar  $\frac{\mathsf{P} \mathsf{Q}}{\mathsf{P} \mathsf{Q}}$  Geavanceerde instellingen en selecteer  $\frac{\mathsf{Q} \mathsf{Q}}{\mathsf{Q} \mathsf{Q}}$  Functie-instellingen.
- 3. Druk op  $\frac{1}{2}$  of  $\mathbb{O}^{\pm}$  om  $\frac{1}{2}$  te selecteren en druk op  $\equiv$  om de DPC-configuratieinterface te openen.
- 4. Druk op  $\equiv$  om de X- of Y-as te selecteren. Als u X-as selecteert, beweegt de cursor naar links en rechts; als u Y-as selecteert, beweeg de cursor omhoog en omlaag.
- 5. Druk op  $\mathcal{H}$  en  $\mathcal{P}_{\pm}$  om de coördinaten in te stellen tot de cursor de defecte pixel bereikt.
- 6. Druk op  $\equiv$  twee keer om de dode pixel te corrigeren.
- 7. Houd  $\equiv$  ingedrukt om de instellingen op te slaan en te verlaten.

## $\mathbb{H}$ Opmerking

● De geselecteerde defecte pixel kan worden uitvergroot en rechts van de interface worden weergegeven.

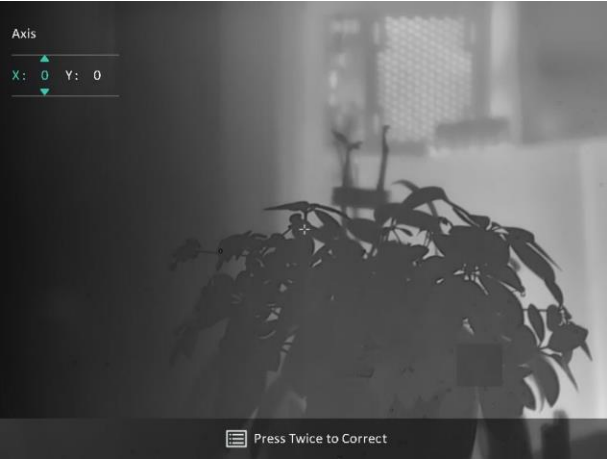

Afbeelding 3-6 Defecte pixel corrigeren

● Als het OSD op het scherm de defecte pixel blokkeert, verplaatst u de cursor om de defecte pixel te bereiken. Daarna voert het apparaat de spiegelweergave automatisch uit zoals weergegeven in de onderstaande afbeeldingen.

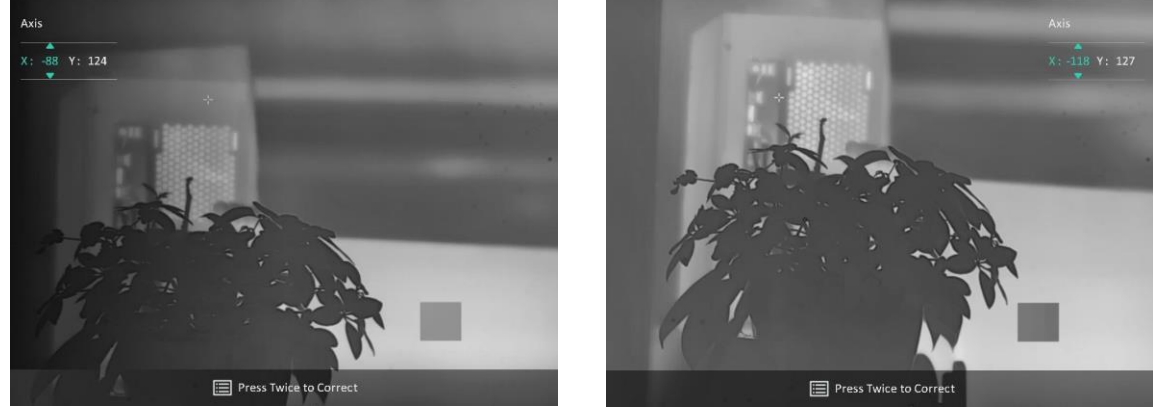

Afbeelding 3-7 Spiegeleffect

# <span id="page-24-0"></span>3.13 Image Pro

Image pro verwijst naar de verbetering van beelddetails. Wanneer u deze functie inschakelt, worden de details van de volledige livebeeld verbeterd.

- 1. Houd  $\equiv$  ingedrukt om het menu weer te geven.
- 2. Ga naar  $\frac{12}{10}$  Geavanceerde instellingen en druk op  $\frac{1}{10}$  of  $\mathbb{R}^4$  om  $\frac{1}{10}$  te selecteren.
- 3. Druk op  $\equiv$  om de functie in te schakelen.
- 4. Houd  $\equiv$  ingedrukt om de instellingen op te slaan en af te sluiten.

#### Resultaat

<span id="page-25-0"></span>De details van het volledige liveweergavebeeld wordt verbeterd.

# 3.14 Zoom Pro

Zoom Pro verwijst naar de detailverbetering van ingezoomde beelden. Wanneer u deze functie aanzet, worden de details van de ingezoomde livebeelden verbeterd.

### **Stappen**

- 1. Houd  $\equiv$  ingedrukt om het menu weer te geven.
- 2. Druk op  $\frac{1}{2}$  of  $\mathbb{R}^3$  om  $\frac{1}{2}$  te selecteren.
- 3. Druk op  $\equiv$  om de functie in te schakelen.
- 4. Houd  $\equiv$  ingedrukt om de instellingen op te slaan en af te sluiten.

### Resultaat

De details van ingezoomde livebeelden worden verbeterd.

### LiOpmerking

- Als de PIP-functie is ingeschakeld, is Zoom Pro alleen ingeschakeld in de PIP-weergave.
- Zoom Pro kan niet worden ingeschakeld wanneer de batterij van het apparaat bijna leeg

is.

# Hoofdstuk 4 Afstand meten met laser

<span id="page-26-0"></span>Het apparaat kan de afstand tussen het doel en de waarnemingspositie met een laser meten.

### Voordat u begint

Houd bij het meten van de afstand de hand en de positie stil. Anders kan de nauwkeurigheid worden beïnvloed.

#### **Stappen**

- 1. Houd  $\equiv$  ingedrukt om het menu weer te geven.
- 2. Ga naar  $\frac{12}{100}$  Geavanceerde instellingen en druk op  $\frac{1}{100}$  of  $\frac{1}{100}$  om  $\frac{1}{100}$  te selecteren.
- 3. Druk op  $\equiv$  om naar de afmetingsinterface te gaan.
- 4. Druk op  $\frac{1}{2}$  of  $\mathcal{P}_2$  om een modus voor het vaststellen van het laserbereik te selecteren. Druk op  $\equiv$  om te bevestigen. U kunt Eenmalig of Continu selecteren. Selecteer Sluiten om het vaststellen van het laserbereik uit te schakelen.
	- Continu betekent dat de afstand continu wordt gemeten en dat de meetduur kan worden geselecteerd. Het meetresultaat wordt elke seconde vernieuwd.
	- Eenmalig betekent dat de afstand één keer wordt gemeten.
- 5 Houd  $\equiv$  ingedrukt om de instelling op te slaan en terug te keren naar de liveweergaveinterface.
- 6. Richt de cursor op het doel en druk erop  $\frac{1}{2}$  erop om de doelafstand te meten.

### $\Box$ i Opmerking

- Druk op  $\frac{1}{2}$  in de liveweergave-interface om het vaststellen van het laserbereik in te schakelen en druk tweemaal op  $\frac{1}{2}$  in de liveweergave-interface om het vaststellen van het laserbereik uit te schakelen.
- De laserafstandsmeting kan niet ingeschakeld worden wanneer de batterij van het apparaat bijna leeg is.

### Resultaat

Het resultaat van de afstandsmeting wordt rechtsboven in het beeld weergegeven.

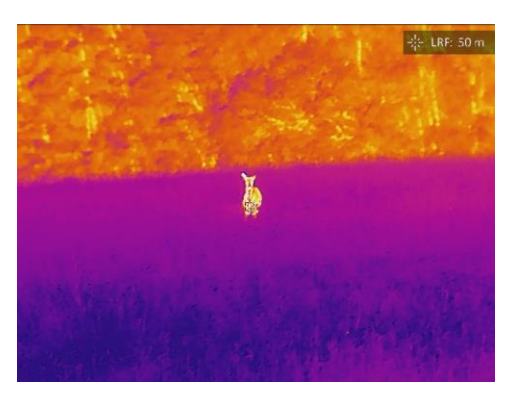

Afbeelding 4-1 Resultaat laserbereik

# <u>Avoorzichtig</u>

De laserstraling van het apparaat kan oogletsel en verbranding van de huid of brandbare stoffen veroorzaken. Zorg, voordat u de functie voor het meten van het laserbereik inschakelt, dat er zich geen mensen of brandbare stoffen voor de laserlens bevinden.

# Hoofdstuk 5 Algemene instellingen

# <span id="page-28-1"></span><span id="page-28-0"></span>5.1 OSD instellen

Deze functie kan de OSD-gegevens op de liveweergave-interface tonen of verbergen.

### Stappen

- 1. Houd  $\equiv$  ingedrukt om het menu weer te geven.
- 2. Ga naar  $\frac{|\mathbf{Q}|}{|\mathbf{Q}|}$  Geavanceerde instellingen en selecteer  $\frac{|\mathbf{Q}|}{|\mathbf{Q}|}$  Functie-instellingen.
- 3. Druk op  $\frac{1}{2}$  of  $\frac{1}{2}$  om  $\frac{1}{2}$  te selecteren en druk op  $\frac{1}{2}$  om de interface voor de OSD-instellingen te openen.
- 4. Druk op  $\frac{1}{2}$  of  $\frac{1}{2}$  om Tijd, Datumof OSDte selecteren en druk op  $\frac{1}{2}$  om de geselecteerde OSD-informatie in of uit te schakelen.
- 5. Houd  $\equiv$  ingedrukt om op te slaan en te verlaten.

## **Li**Opmerking

Als u OSD uitschakelt, wordt alle OSD-informatie in de liveweergave niet getoond.

# <span id="page-28-2"></span>5.2 Merklogo instellen

U kunt een merklogo toevoegen aan de liveweergave-interface, momentopnames en video's.

## Stappen

- 1. Houd  $\equiv$  ingedrukt om het menu weer te geven.
- 2. Ga naar  $\frac{|\mathcal{S}|}{|\mathcal{S}|}$  Geavanceerde instellingen en selecteer  $\frac{|\mathcal{S}|}{|\mathcal{S}|}$  Functie-instellingen.
- 
- 3. Druk op  $\frac{1}{\sqrt{2}}$  of  $\mathbb{O}^{\pm}$  om  $\frac{1}{\sqrt{2}}$  te selecteren.
- 4. Druk op **E** om Merklogo in te schakelen.
- 5. Houd  $\equiv$  ingedrukt om de instellingen op te slaan en te verlaten.

### Resultaat

Het merklogo wordt linksonder in het beeld weergegeven.

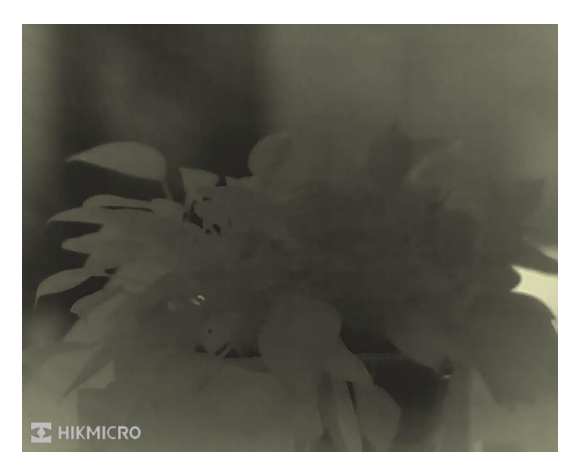

Afbeelding 5-1 Weergave merklogo

# <span id="page-29-0"></span>5.3 Brandpreventie

Vermijd direct zonlicht en schakel de functie Brandpreventie in om het risico op sensorschade door de warmte te verminderen.

### Stappen

- 1. Houd  $\equiv$  ingedrukt om het menu weer te geven.
- 2. Ga naar  $\frac{\Box \Diamond}{\Box \Box}$  Geavanceerde instellingen en selecteer  $\frac{\Diamond \Diamond}{\Diamond \Diamond}$  Functie-instellingen.
- 3. Druk op  $\frac{1}{\sqrt{2}}$  of  $\mathbb{O}^{\pm}$  om  $\binom{N}{1}$  te selecteren.
- 4. Druk op  $\equiv$  om de brandpreventiefunctie in of uit te schakelen.
- <span id="page-29-1"></span>5. Houd  $\equiv$  ingedrukt om de instellingen op te slaan en af te sluiten.

# 5.4 Opname en video

## <span id="page-29-2"></span>5.4.1 Beeld opnemen

Druk in de liveweergave-interface op  $\frac{1}{10}$  +  $\frac{1}{100}$  om een foto te maken.

## **Li**Opmerking

Wanneer de opname slaagt bevriest het beeld gedurende 1 seconde en verschijnt er een melding op het scherm.

Voor het exporteren van beelden, raadpleegt u best [Bestanden exporteren](#page-31-1).

## <span id="page-30-0"></span>5.4.2 Audio instellen

Als u de audiofunctie inschakelt, wordt het geluid opgenomen met de video. Als er te veel ruis in de video is, kunt u deze functie uitschakelen.

### **Stappen**

- 1. Houd  $\equiv$  ingedrukt om het menu weer te geven.
- 2. Ga naar  $\frac{12}{10}$  Geavanceerde instellingen en druk op  $\frac{1}{10}$  of  $\mathbb{P}^{\pm}$  om  $\frac{1}{10}$  te selecteren.
- 3. Druk op  $\equiv$  om deze functie in of uit te schakelen.
- <span id="page-30-1"></span>4. Houd  $\equiv$  ingedrukt om de instellingen op te slaan en af te sluiten.

## 5.4.3 Video opnemen

### Stappen

1. Houd in de liveweergave-interface  $\frac{1}{N}$  ingedrukt om de opname te starten.

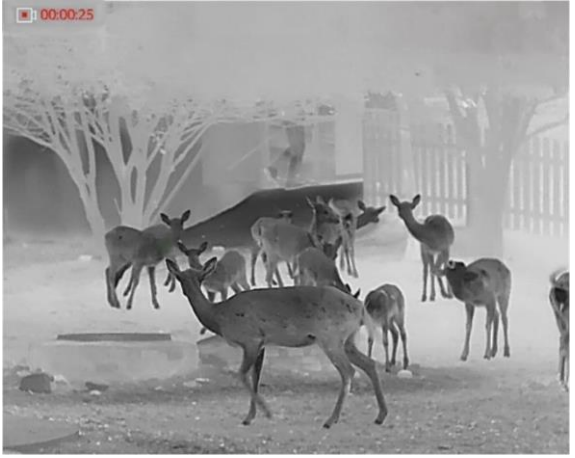

## Afbeelding 5-2 Opname starten

De linkerbovenhoek van het beeld toont informatie over de opnametijd.

2. Houd  $\frac{1}{2}$  opnieuw ingedrukt om de opname te stoppen.

## Wat nu te doen

Voor het exporteren van video's raadpleegt u best **[Bestanden exporteren](#page-31-1)**.

## <span id="page-31-0"></span>5.5 Warmtetracering

Het apparaat kan de hoogste temperatuur op een plek in de scène detecteren en op het display markeren.

### **Stappen**

- 1. Houd  $\equiv$  ingedrukt om het menu weer te geven.
- 2. Ga naar  $\frac{1}{2}$  Geavanceerde instellingen en druk op  $\frac{1}{2}$  of  $\frac{1}{2}$  om  $\frac{1}{2}$  te

selecteren.

3. Druk op  $\equiv$  om het punt met de hoogste temperatuur te markeren.

### Resultaat

Wanneer de functie is ingeschakeld wordt  $\div$  weergegeven op de plek met de hoogste temperatuur. Wanneer de scène verandert, verschuift de  $\div$ .

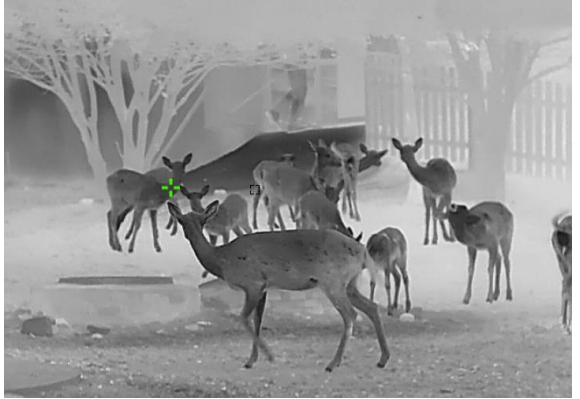

Afbeelding 5-3 Warmtetracering

## <span id="page-31-1"></span>5.6 Bestanden exporteren

## <span id="page-31-2"></span>5.6.1 Bestanden exporteren via HIKMICRO Sight

U kunt toegang krijgen tot de apparaatalbums en bestanden exporteren naar uw telefoon via HIKMICRO Sight.

### Voordat u begint

Installeer HIKMICRO Sight op uw mobiele telefoon.

### **Stappen**

1. Open HIKMICRO Sight en verbind uw apparaat met de app. Zie Verbinding [clientsoftware.](#page-14-0)

2. Tik op Media om toegang te krijgen tot apparaatalbums.

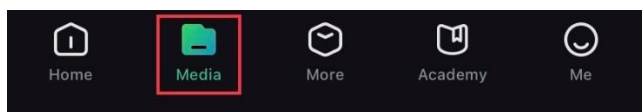

### Afbeelding 5-4 Apparaatalbums openen

- 3. Tik op Lokaal of Apparaat om de foto's en video's weer te geven.
	- Lokaal: U kunt de bestanden bekijken die zijn vastgelegd in de app.
	- Apparaat: U kunt de bestanden van het huidige apparaat weergeven.

## **Liopmerking**

De foto's of video's worden mogelijk niet weergegeven in Apparaat. Trek omlaag om de pagina te vernieuwen.

4. Tik om een bestand te selecteren en tik op Downloaden om het bestand te exporteren naar uw lokale telefoonalbums.

| ₩        | $\bar{\bar{\mathsf{m}}}$ | <b>ො</b>           | $\boldsymbol{\sigma}_{\!\scriptscriptstyle\! L}$ |
|----------|--------------------------|--------------------|--------------------------------------------------|
| Download | <b>Delete</b>            | <b>Information</b> | <b>Share</b>                                     |

Afbeelding 5-5 Bestanden exporteren

## $\mathbf{\bot}$ Opmerking

- Ga naar Ik -> Info -> Gebruikershandleiding op de app om meer gedetailleerde bewerkingen te zien.
- De apparaatalbums zijn ook toegankelijk door in de live weergave-interface te klikken op het pictogram linksonder op het scherm.

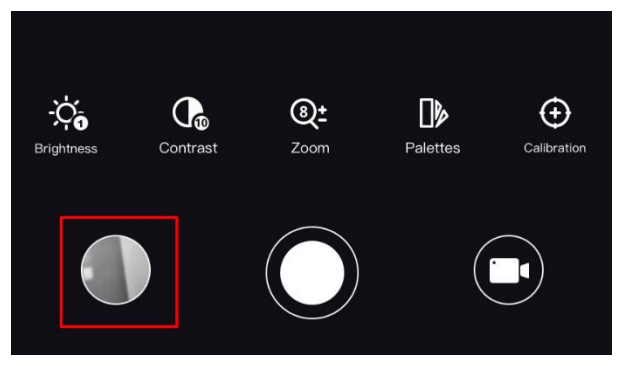

### Afbeelding 5-6 Apparaatalbums openen

● De exportbewerking kan verschillen als gevolg van app-updates. Gebruik de werkelijke app-versie ter referentie.

## <span id="page-33-0"></span>5.6.2 Bestand exporteren via pc

Deze functie wordt gebruikt om opgenomen video's en foto's te exporteren.

### **Stappen**

- 1. Houd  $\equiv$  ingedrukt om het menu weer te geven.
- 2. Ga naar  $\frac{12}{10}$  Geavanceerde instellingen en selecteer  $\frac{2}{10}$  Functie-instellingen.
- 3. Druk op  $*$  of  $\mathbb{S}^{\pm}$  om  $\Box$  te selecteren, en druk op  $\Box$  om de configuratieinterface te openen.
- 4. Druk op  $\frac{1}{2}$  of  $\frac{1}{2}$  om USB-apparaat te selecteren.
- 5. Gebruik de kabel om het apparaat aan te sluiten op de pc.

## **Li**Opmerking

Zorg ervoor dat het apparaat is ingeschakeld wanneer u de kabel aansluit.

- 6. Open de computer en selecteer de harde schijf van het apparaat. Ga naar d e DCIM-map en zoek de map die genoemd is naar het opnamejaar en -maand. Bijvoorbeeld, als u een foto maakt of een video opneemt in juni 2023, ga dan naar DCIM -> 202306 om de foto of video te vinden.
- 7. Selecteer en kopieer de bestanden naar de PC.
- 8. Koppel het apparaat los van uw PC.

## LiOpmerking

- Het apparaat geeft afbeeldingen weer wanneer u het aansluit op de pc. Functies zoals opnemen, vastleggen en hotspot zijn echter uitgeschakeld.
- Wanneer u het apparaat voor de eerste keer met de PC verbindt wordt het stuurprogramma automatisch geïnstalleerd.

# Hoofdstuk 6 Systeeminstellingen

## <span id="page-34-1"></span><span id="page-34-0"></span>6.1 Datum aanpassen

### **Stappen**

- 1. Houd  $\equiv$  ingedrukt om het menu weer te geven.
- 2. Ga naar  $\frac{\Box \Diamond}{\Box \Box}$  Geavanceerde instellingen en selecteer  $\langle \circ \rangle$  Algemene instellingen.
- 3. Druk op  $\frac{1}{\sqrt{2}}$  of  $\sqrt{2}$  om  $\boxed{=}$  te selecteren.
- 4. Druk op  $\equiv$  om de configuratie-interface te openen.
- 5. Druk op  $\Box$  om het jaar, de maand of de dag te selecteren en druk op  $\mathcal{H}$  of  $\mathcal{D}_2$  om het nummer te wijzigen.
- <span id="page-34-2"></span>6. Houd  $\equiv$  ingedrukt om de instellingen op te slaan en af te sluiten.

# 6.2 Synchronisatietijd

### Stappen

- 1. Houd  $\equiv$  ingedrukt om het menu weer te geven.
- 2. Ga naar  $\frac{18}{18}$  Geavanceerde instellingen en selecteer  $\langle \circ \rangle$  Algemene instellingen.
- 3. Druk op  $*$  of  $\mathcal{D}^{\pm}$  om  $\Box$  te selecteren.
- 4. Druk op  $\equiv$  om de configuratie-interface te openen.
- 5. Druk op  $\equiv$  om het kloksysteem in te schakelen. 24-urenklok en 12-urenklok zijn selecteerbaar. Druk als u 12-uurs klok selecteert op  $\Xi$ , en druk vervolgens op  $\mathcal{K}$  of  $\mathbb{Q}_{\pm}$  om AM of PM te selecteren.
- 6. Druk op  $\Box$  om het uur of de minuut te selecteren en druk op  $\mathcal{H}$  of  $\mathcal{P}^{\pm}$  om het cijfer te wijzigen.
- <span id="page-34-3"></span>7. Houd  $\equiv$  ingedrukt om de instellingen op te slaan en af te sluiten.

# 6.3 Taal instellen

Met deze functie kunt u de taal van het apparaat kiezen.

- 1. Houd  $\equiv$  ingedrukt om het menu weer te geven.
- 2. Ga naar  $\frac{18}{10}$  Geavanceerde instellingen en selecteer  $\langle \circ \rangle$  Algemene instellingen.
- 3. Druk op  $\frac{1}{\sqrt{2}}$  of  $\mathbb{D}^{\pm}$  om  $\frac{1}{\sqrt{2}}$  te selecteren.
- 4. Druk op  $\equiv$  om de interface voor de taalconfiguratie te openen.
- 5. Druk op  $\mathcal{H}$  of  $\mathcal{P}_2$  om de gewenste taal te selecteren en druk op  $\Xi$  om te bevestigen.
- <span id="page-35-0"></span>6. Houd  $\equiv$  ingedrukt om de instellingen op te slaan en af te sluiten.

# 6.4 Eenheid instellen

U kunt de eenheid schakelen voor afstandsmeting.

### **Stappen**

- 1. Houd  $\equiv$  ingedrukt om het menu weer te geven.
- 2. Ga naar  $\frac{18}{10}$  Geavanceerde instellingen en selecteer  $\langle \circ \rangle$  Algemene instellingen.
- 3. Druk op  $*$  of  $\mathcal{D}_{\pm}$  om  $*$  te selecteren.
- 4. Druk op  $\Xi$  om de instellingsinterface van de eenheid te openen. Druk op  $\frac{4}{100}$  of  $\Im \Phi$ om de eenheid te selecteren zoals vereist.
- <span id="page-35-1"></span>5. Houd  $\equiv$  ingedrukt om de instellingen op te slaan en af te sluiten.

# 6.5 CVBS-uitgang

De CVBS-uitvoer wordt gebruikt om fouten in het apparaat op te sporen. Voor meer informatie kunt u ook het beeld van het apparaat op het display of het handscherm bekijken.

### Voordat u begint

Verbind het apparaat en de displayunit via een USB- of CVBS-kabel.

- 1. Houd  $\equiv$  ingedrukt om het menu weer te geven.
- 2. Ga naar  $\frac{\mathsf{P} \mathsf{Q}}{\mathsf{P} \mathsf{Q}}$  Geavanceerde instellingen en selecteer  $\frac{\mathsf{Q} \mathsf{Q}}{\mathsf{Q} \mathsf{Q}}$  Functie-instellingen.
- 3. Druk op  $\frac{1}{\sqrt{2}}$  of  $\frac{1}{\sqrt{2}}$  om  $\frac{1}{\sqrt{2}}$  te selecteren.
- 4. Druk op  $\equiv$  om de configuratie-interface te openen.
- 5. Druk op  $\mathcal{F}$  of  $\mathcal{P}^{\pm}$  om Analoog te selecteren om CVBS-uitvoer in te schakelen.
- 6. Houd  $\equiv$  ingedrukt om de instellingen op te slaan en af te sluiten.

## **Li**Opmerking

De CVBS-kabel is niet inbegrepen in het pakket. Die moet u zelf aanschaffen.

# <span id="page-36-0"></span>6.6 De apparaatinformatie bekijken

### **Stappen**

- 1. Houd  $\equiv$  ingedrukt om het menu weer te geven.
- 2. Ga naar  $\frac{12}{10}$  Geavanceerde instellingen en selecteer  $\langle \circ \rangle$  Algemene instellingen.

- 3. Druk op  $*$  of  $\mathcal{D}_2^*$  om  $(i)$  te selecteren.
- 4. Druk op  $\equiv$  om te bevestigen. U kunt de apparaatgegevens bekijken, zoals de versie en het serienummer.
- <span id="page-36-1"></span>5. Houd  $\equiv$  ingedrukt om de instellingen op te slaan en af te sluiten.

# 6.7 Apparaat resetten

- 1. Houd  $\equiv$  ingedrukt om het menu weer te geven.
- 2. Ga naar  $\frac{12}{10}$  Geavanceerde instellingen en selecteer  $\langle \circ \rangle$  Algemene instellingen.
- 3. Druk op  $\frac{1}{\sqrt{2}}$  of  $\mathbb{S}^{\pm}$  om  $\boxed{\leftarrow}$  te selecteren.
- 4. Druk op  $\equiv$  om de standaardwaarden van het apparaat te herstellen volgens de prompt.

# Hoofdstuk 7 Veelgestelde vragen

# <span id="page-37-1"></span><span id="page-37-0"></span>7.1 Waarom knippert de oplaadindicator niet juist?

Controleer de volgende punten.

- Controleer of het apparaat wordt opgeladen met een standaard voedingsadapter en of de oplaadtemperatuur hoger is dan 0°C.
- Het apparaat is uitgerust met een ingebouwde oplaadbeveiligingsmodule. Zorg dat het apparaat is uitgeschakeld tijdens het opladen.

# <span id="page-37-2"></span>7.2 Waarom staat het stroomlampje uit?

Controleer of de batterij van het toestel leeg is. Controleer de indicator nadat het apparaat 5 minuten is opgeladen.

# <span id="page-37-3"></span>7.3 Het beeld is niet duidelijk. Hoe kan ik het aanpassen?

Pas de dioptrie-instelring of focusring aan totdat het beeld helder is. Verwijs naar De [dioptrie verstellen](#page-17-1) of [Focus aanpassen](#page-17-2).

## <span id="page-37-4"></span>7.4 Het vastleggen of opnemen mislukt. Wat is het probleem?

Controleer de volgende punten.

- Of het apparaat is aangesloten op uw PC. Het vastleggen of opnemen in deze status is uitgeschakeld.
- Of de opslagruimte vol is.
- <span id="page-37-5"></span>● Of de batterij van het apparaat leeg is.

# 7.5 Waarom kan de pc het apparaat niet identificeren?

Controleer de volgende punten.

- Of het apparaat met de meegeleverde USB-kabel op uw PC is aangesloten.
- Als u andere USB-kabels gebruikt, zorg er dan voor dat de kabellengte niet langer is dan 1 m.

# Veiligheidsinstructies

<span id="page-38-0"></span>Deze instructies zijn bedoeld om te verzekeren dat de gebruiker het product juist kan gebruiken om gevaar of verlies van eigendommen te vermijden.

### Wet- en regelgeving

● Gebruik van het product moet in strikte overeenstemming met de plaatselijke elektrische veiligheidsvoorschriften plaatsvinden.

### Conventies voor symbolen

De symbolen die in dit document kunnen worden aangetroffen zijn als volgt gedefinieerd.

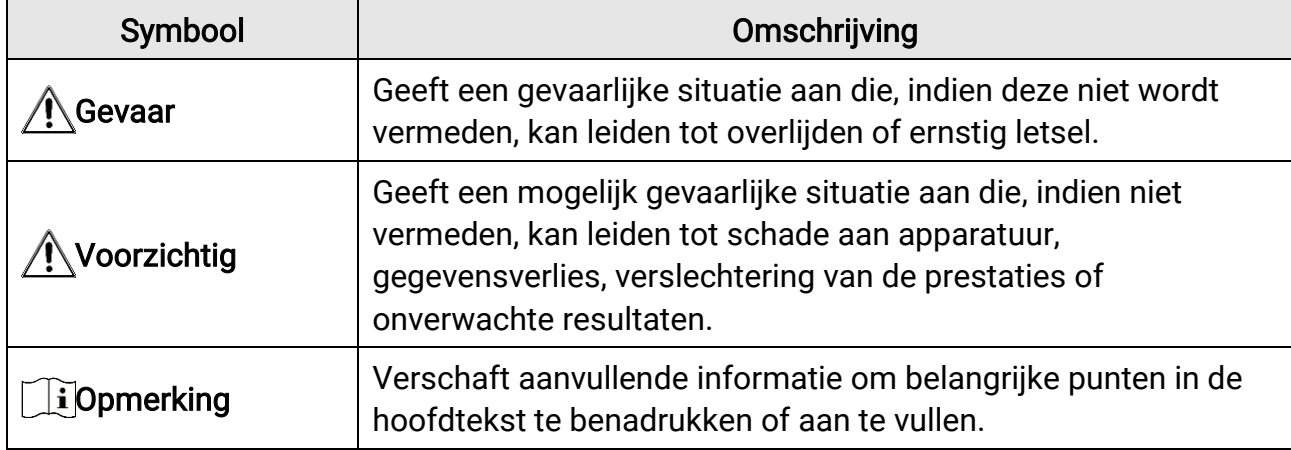

## Transport

- Bewaar het apparaat in de originele of soortgelijke verpakking tijdens vervoer.
- Bewaar alle verpakkingen voor toekomstig gebruik. In het geval van een defect moet u het apparaat terugsturen naar de fabriek met de originele verpakking. Transport zonder de originele verpakking kan leiden tot schade aan het apparaat, waarvoor wij geen verantwoordelijk erkennen.
- Laat het product niet vallen en stel het apparaat niet bloot aan schokken. Houd het toestel uit de buurt van magnetische velden.

### Stroomvoorziening

- De ingangsspanning moet voldoen aan de Beperkte Voedingsbron (5 VDC, 2 A) volgens de IEC61010-1-norm. Zie de technische specificaties voor gedetailleerde informatie.
- Zorg dat de stekker goed in het stopcontact zit.
- Sluit NOOIT meerdere apparaten aan op één voedingsadapter om oververhitting of brandgevaar door overbelasting te voorkomen.

## Batterij

- Het externe verwisselbare batterijtype is 18650 en de afmetingen van de batterij moeten 19 mm × 70 mm zijn. De nominale spanning en capaciteit zijn 3,6 VDC/3200 mAh.
- Voor langdurige opslag van de batterij moet u ervoor zorgen dat deze elk half jaar volledig wordt opgeladen om de kwaliteit van de batterij te waarborgen. Als u dit niet doet, kan dit leiden tot schade.
- Gebruik de door een gekwalificeerde fabrikant geleverde batterij. Raadpleeg de productspecificaties voor nauwkeurig omschreven vereisten omtrent de batterij.
- LET OP: Er bestaat explosiegevaar wanneer de batterij door een onjuist type wordt vervangen.
- Onjuiste vervanging van de batterij door een onjuist type kan een beveiliging omzeilen (bijvoorbeeld in het geval van sommige typen lithiumbatterijen).
- Gooi de batterij niet in vuur of een hete oven en plet of snij de batterij niet op mechanische wijze, want dat kan een explosie veroorzaken.
- Laat de batterij niet in een omgeving met een extreem hoge temperatuur liggen, want dat kan een explosie of het lekken van brandbare vloeistof of gas tot gevolg hebben.
- Stel de batterij niet bloot aan extreem lage luchtdruk, want dat kan een explosie of het lekken van brandbare vloeistof of gas tot gevolg hebben.
- Verwijder gebruikte batterijen in overeenstemming met de instructies.

## Onderhoud

- Als het product niet goed werkt, neem dan contact op met uw leverancier of het dichtstbijzijnde servicecentrum. Wij aanvaarden geen verantwoordelijkheid voor problemen die zijn veroorzaakt door ongeautoriseerde reparatie of onderhoud.
- Veeg het apparaat voorzichtig schoon met een schone doek en, indien nodig, een kleine hoeveelheid ethanol.
- Als de apparatuur wordt gebruikt op een manier die niet door de fabrikant is gespecificeerd, kan de bescherming van het apparaat worden aangetast.

## Gebruiksomgeving

- Zorg dat de gebruiksomgeving voldoet aan de vereisten van het apparaat. De bedrijfstemperatuur moet tussen -30°C en 55°C liggen en de bedrijfsvochtigheid tussen 5% en 95%.
- Stel het apparaat NIET bloot aan hoge elektromagnetische straling of stoffige omgevingen.
- Richt de lens NIET op de zon of een ander fel licht.

## Noodgeval

● Als er rook, geur of geluid uit het apparaat komt, schakel het dan onmiddellijk uit, haal de stekker van het netsnoer uit het stopcontact en neem contact op met het servicecentrum.

### Laser

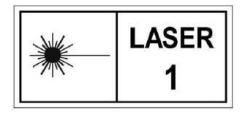

Wanneer laserapparatuur in gebruik is, zorg er dan voor dat de lens van het apparaat niet wordt blootgesteld aan de laserstraal, anders kan deze doorbranden. De laserstraling van het apparaat kan oogletsel en

verbranding van de huid of brandbare stoffen veroorzaken. Zorg, voordat u de functie voor het meten van het laserbereik inschakelt, dat er zich geen mensen of brandbare stoffen voor de laserlens bevinden. Plaats het apparaat niet binnen het bereik van minderjarigen. De golflengte is 905 nm en de max. stroomuitvoer is minder dan 1 MW. Dit laserproduct is geclassificeerd als een laserproduct van klasse 1 volgens IEC 60825- 1:2014.

## Adres fabrikant

Kamer 313, Unit B, Gebouw 2, 399 Danfeng Road, subdistrict Xixing, district Binjiang, Hangzhou, Zhejiang 310052, China Hangzhou Microimage Software Co., Ltd.

MEDEDELING VAN NALEVING: De producten thermische serie kunnen zijn onderworpen aan exportcontroles in verschillende landen of regio's, inclusief zonder enige beperking de Verenigde Staten, de Europese Unie, het Verenigd Koninkrijk en/of andere lidstaten van de Overeenkomst van Wassenaar. Neem contact op met uw professionele juridische of nalevingsexpert of plaatselijke overheidsinstanties omtrent enige noodzakelijke vereisten voor een exportvergunning als u van plan bent de producten thermische serie te verplaatsen, exporteren of her-exporteren tussen verschillende landen.

# Juridische informatie

<span id="page-41-0"></span>© 2023 Hangzhou Microimage Software Co., Ltd. Alle rechten voorbehouden.

Over deze handleiding

De handleiding bevat instructies voor het gebruik en beheer van het product. Afbeeldingen, grafieken, afbeeldingen en alle andere informatie hierna worden verstrekt voor beschrijving en uitleg. De informatie in de handleiding is onderhevig aan verandering, zonder

voorafgaande kennisgeving, als gevolg van firmware-updates of andere redenen. U kunt de nieuwste versie van deze handleiding vinden op de HIKMICRO-website

(www.hikmicrotech.com).

Gebruik deze handleiding onder begeleiding en ondersteuning van professionals die zijn opgeleid voor het ondersteunen van het product.

### Erkenning handelsmerken

**ENIKMICRO** en andere handelsmerken en logo's van HIKMICRO zijn eigendom van

HIKMICRO in verschillende rechtsgebieden.

Andere handelsmerken en logo's zijn het eigendom van hun respectieve eigenaren.

### JURIDISCHE DISCLAIMER

VOOR ZOVER MAXIMAAL TOEGESTAAN OP GROND VAN HET TOEPASSELIJK RECHT, WORDEN DEZE HANDLEIDING EN HET OMSCHREVEN PRODUCT, INCLUSIEF HARDWARE, SOFTWARE EN FIRMWARE, GELEVERD 'ZOALS ZE ZIJN', INCLUSIEF 'FOUTEN EN GEBREKEN'. HIKMICRO GEEFT GEEN GARANTIES, EXPLICIET OF IMPLICIET, WAARONDER ZONDER BEPERKING, VERKOOPBAARHEID, BEVREDIGENDE KWALITEIT OF GESCHIKTHEID VOOR EEN BEPAALD DOEL. HET GEBRUIK VAN HET PRODUCT DOOR U IS OP EIGEN RISICO. IN GEEN GEVAL IS HIKMICRO VERANTWOORDELIJK VOOR SPECIALE, BIJKOMENDE, INCIDENTELE OF INDIRECTE SCHADE, WAARONDER, ONDER ANDERE, SCHADE VAN VERLIES AAN ZAKELIJKE WINST, ZAKELIJKE ONDERBREKING OF VERLIES VAN GEGEVENS, CORRUPTIE OF SYSTEMEN, OF VERLIES VAN DOCUMENTATIE, ONGEACHT OF DIT VOORTVLOEIT UIT CONTRACTBREUK, BENADELING (INCLUSIEF NALATIGHEID), PRODUCTAANSPRAKELIJKHEID OF ANDERS, MET BETREKKING TOT HET PRODUCT, ZELFS ALS HIKMICRO OP DE HOOGTE IS GEBRACHT VAN ZULKE SCHADE OF VERLIES.

U ERKENT DAT DE AARD VAN HET INTERNET INHERENTE VEILIGHEIDSRISICO'S INHOUDT EN DAT HIKMICRO GEEN ENKELE VERANTWOORDELIJKHEID AANVAARDT VOOR ABNORMALE WERKING, HET UITLEKKEN VAN PERSOONLIJKE GEGEVENS OF ANDERE SCHADE ALS GEVOLG VAN CYBERAANVALLEN, HACKERAANVALLEN, VIRUSBESMETTINGEN OF ANDERE BEVEILIGINGSRISICO'S OP HET INTERNET; INDIEN NODIG VOORZIET HIKMICRO IN TIJDIGE TECHNISCHE ONDERSTEUNING.

U GAAT AKKOORD MET HET GEBRUIK VAN DIT PRODUCT IN OVEREENSTEMMING MET ALLE TOEPASSELIJKE WETTEN EN U BENT ALS ENIGE VERANTWOORDELIJK VOOR DE GARANTIE DAT UW GEBRUIK OVEREENSTEMT MET DE TOEPASSELIJKE WET. U BENT VOORAL VERANTWOORDELIJK DAT HET GEBRUIK VAN DIT PRODUCT GEEN INBREUK PLEEGT OP DE RECHTEN VAN DERDEN, INCLUSIEF EN ZONDER BEPERKING DE RECHTEN VAN PUBLICITEIT, INTELLECTUEEL EIGENDOM OF GEGEVENSBESCHERMING EN ANDERE PRIVACYRECHTEN. U MAG DIT PRODUCT NIET GEBRUIKEN OM ILLEGAAL OP DIEREN TE JAGEN, DE PRIVACY TE SCHENDEN OF VOOR ENIG ANDER DOEL DAT ILLEGAAL IS DAN WEL SCHADELIJK VOOR HET OPENBAAR BELANG. U MAG DIT PRODUCT NIET GEBRUIKEN VOOR ENIGE VERBODEN EINDGEBRUIK, MET INBEGRIP VAN DE ONTWIKKELING OF DE PRODUCTIE VAN MASSAVERNIETIGINGSWAPENS, DE ONTWIKKELING OF DE PRODUCTIE VAN CHEMISCHE OF BIOLOGISCHE WAPENS, ALLE ACTIVITEITEN IN HET KADER VAN EVENTUELE NUCLEAIRE EXPLOSIEVEN OF ONVEILIGE NUCLEAIRE BRANDSTOFCYCLUS, OF TER ONDERSTEUNING VAN MENSENRECHTENSCHENDINGEN.

IN HET GEVAL VAN ENIGE CONFLICTEN TUSSEN DEZE HANDLEIDING EN DE TOEPASSELIJKE WETGEVING, PREVALEERT DE LAATSTE.

# <span id="page-43-0"></span>Informatie met betrekking tot regelgeving

Deze clausules zijn alleen van toepassing op de producten die de overeenkomende markering of informatie dragen.

### Nalevingsverklaring EU

Dit product en - indien van toepassing - de meegeleverde accessoires dragen het merkteken "CE" en voldoen derhalve aan de toepasselijke geharmoniseerde Europese normen onder richtlijn 2014/30/EU (EMCD), richtlijn 2014/35/EU (LVD), richtlijn 2011/65/EU (RoHS), richtlijn 2014/53/EU.

Hierbij verklaart Hangzhou Microimage Software Co., Ltd. dat dit apparaat (zie het etiket) in overeenstemming is met Richtlijn 2014/53/EU. De volledige tekst van de EU-conformiteitsverklaring kunt u vinden op het volgende internetadres:

https://www.hikmicrotech.com/en/support/downloadcenter/declaration-of-conformity/

### Frequentiebanden en vermogen (voor CE)

De nominale limieten voor frequentiebanden en zendvermogen (uitgestraald en/of geleid) die van toepassing zijn op de volgende radioapparatuur zijn als volgt:

Wifi 2,4 GHz (2,4 GHz tot 2,4835 GHz), 20 dBm

Voor een apparaat zonder meegeleverde voedingsadapter, dient u de voedingsadapter te gebruiken van een gekwalificeerde fabrikant. Raadpleeg de productspecificaties voor nauwkeurig omschreven vereisten omtrent de voeding.

Voor een apparaat zonder meegeleverde batterij, dient u de batterij te gebruiken van een gekwalificeerde fabrikant. Raadpleeg de productspecificaties voor nauwkeurig omschreven vereisten omtrent de batterij.

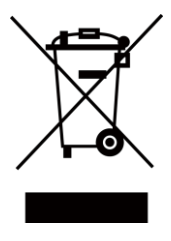

Richtlijn 2012/19/EU (WEEE-richtlijn): Producten die met dit symbool zijn gemarkeerd mogen binnen de Europese Unie niet worden weggegooid als ongesorteerd huishoudelijk afval. Lever dit product voor een juiste recycling in bij uw plaatselijke leverancier bij aankoop van soortgelijke nieuwe apparatuur, of breng het naar daarvoor aangewezen inzamelpunten. Raadpleeg voor meer informatie: www.recyclethis.info

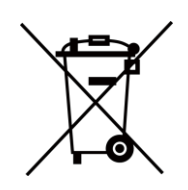

Richtlijn 2006/66/EG en zijn amendement 2013/56/EU (Batterijrichtlijn): Dit product bevat een batterij die binnen de Europese Unie niet mag worden weggegooid als ongesorteerd huishoudelijk afval. Zie de productdocumentatie voor specifieke informatie over de batterij. De batterij is gemarkeerd met dit symbool, dat letters kan bevatten die cadmium (Cd), lood (Pb) of kwik (Hg) aanduiden. Lever de batterij voor een juiste recycling in bij uw leverancier of bij een daarvoor aangewezen inzamelpunt. Raadpleeg voor meer informatie: www.recyclethis.info.

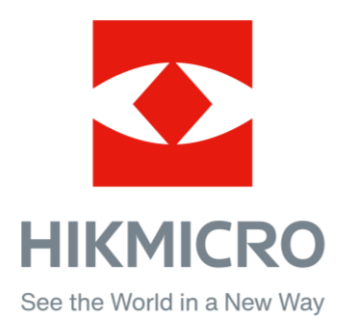

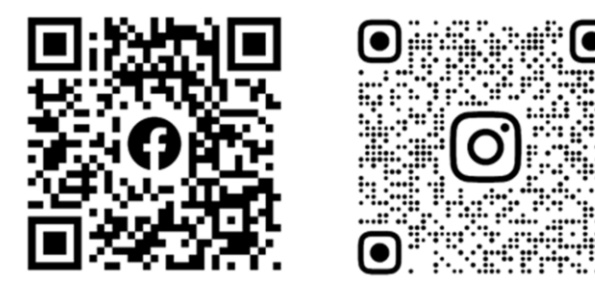

Facebook: HIKMICRO Outdoor Instagram: hikmicro\_outdoor

Web: www.hikmicrotech.com E-mail: support@hikmicrotech.com UD35531B

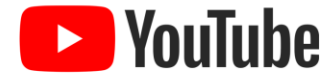

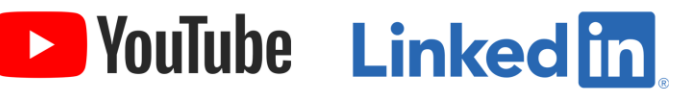

YouTube: HIKMICRO Outdoor

LinkedIn: HIKMICRO